# **SAMSUNG**

# Посібник користувача

#### U28R55\*

Колір і вигляд можуть відрізнятися залежно від виробу; технічні характеристики можуть змінюватися без попередження для вдосконалення роботи виробу.

Зміст цього посібника може змінюватися без попередження з метою покращення якості.

© Samsung

Авторськими правами на цей посібник володіє Samsung.

Використання або копіювання цього посібника повністю або частково без дозволу фірми Samsung заборонено.

Товарні знаки, відмінні від Samsung, належать відповідним власникам.

У перелічених далі випадках може стягуватися плата за обслуговування:

(а) якщо викликаний на прохання користувача спеціаліст не виявить дефекту виробу (тобто, якщо користувач не ознайомився з цим посібником);

(б) якщо у виробі, який здали в центр обслуговування, не буде виявлено жодного дефекту (тобто, якщо користувач не ознайомився з цим посібником).

Вас повідомлять про суму оплати ще до візиту техніка.

# Зміст

### [Перед використанням виробу](#page-3-0)

#### [Забезпечення безпеки у місці встановлення](#page-3-0) 4

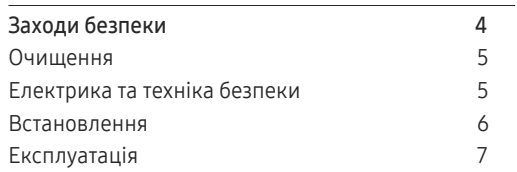

### [Підготовка](#page-8-0)

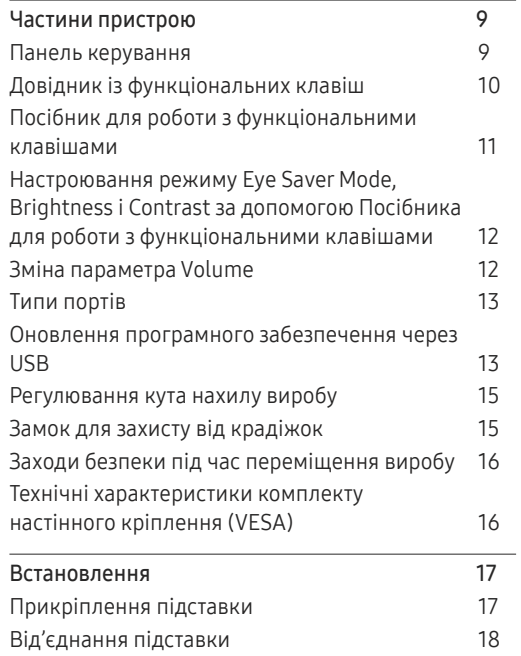

#### [Під'єднання і використання](#page-18-0)  [зовнішнього джерела сигналу](#page-18-0)

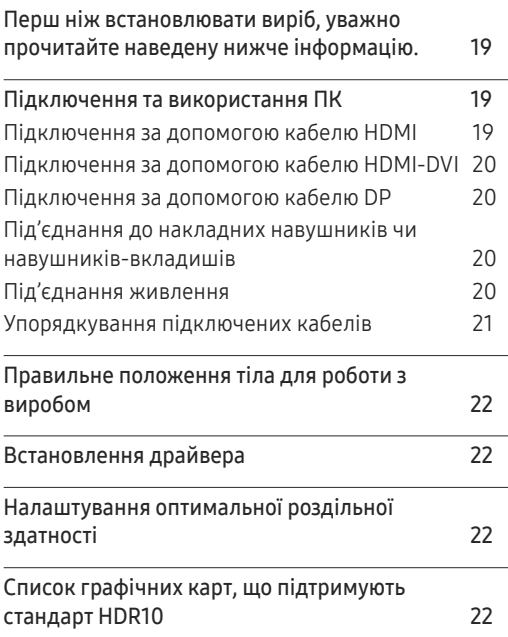

#### [Настроювання екрана](#page-22-0)

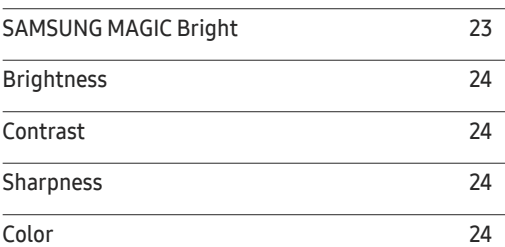

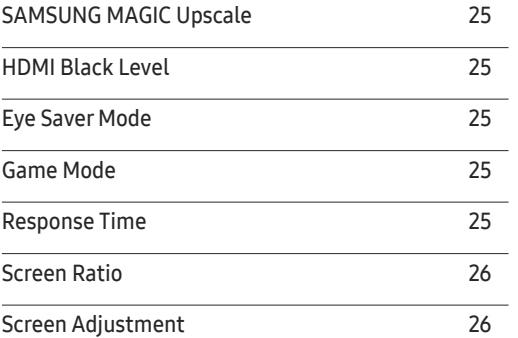

### [Налаштування параметрів](#page-26-0) PIP/PBP

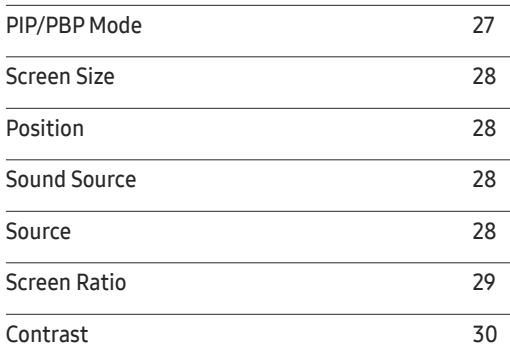

# Зміст

#### [Налаштування параметрів](#page-30-0)  [екранного меню \(OSD\)](#page-30-0)

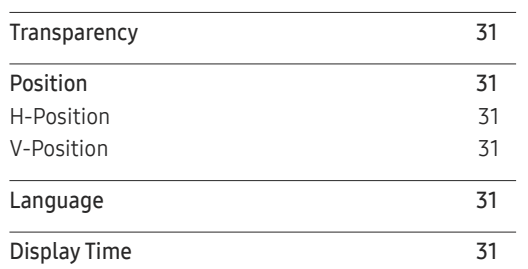

#### [Настройка та скидання](#page-31-0)

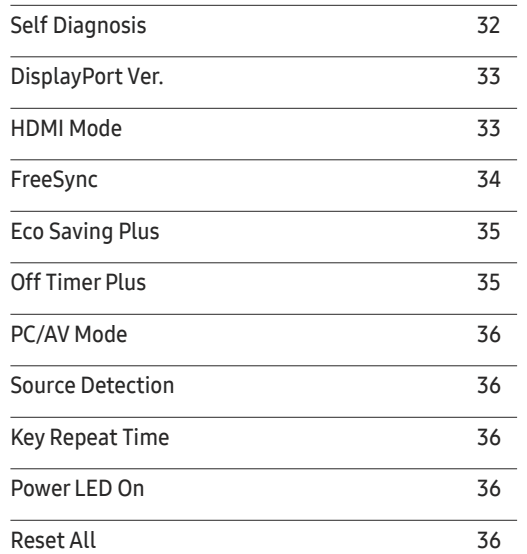

#### I[nformation](#page-36-0)

[Information](#page-36-0) 37

[забезпечення](#page-37-0)

### [Технічні характеристики](#page-41-0)

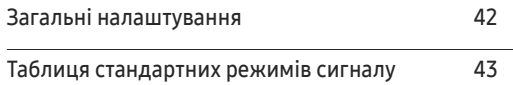

#### [Додаток](#page-45-0)

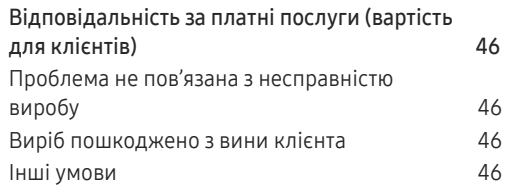

#### [Вказівки щодо усунення](#page-38-0)  [несправностей](#page-38-0)

[Встановлення програмного](#page-37-0) 

[Обмеження і проблеми, пов'язані зі](#page-37-0) 

[Оновлення шляхом завантаження](#page-37-0) 

[Easy Setting Box](#page-37-0) 38

[встановленням програми](#page-37-0) 38

[мікропрограмного забезпечення з веб-сайту](#page-37-0) 38 [Вимоги до системи](#page-37-0) 38

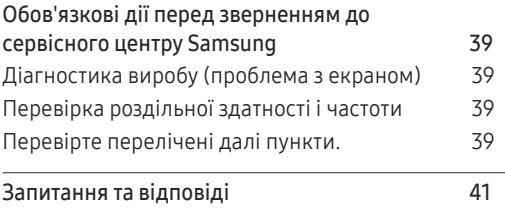

# <span id="page-3-0"></span>Перед використанням виробу Розділ 01

# Забезпечення безпеки у місці встановлення Заходи безпеки

Під час встановлення виробу впевніться, що навколо нього достатньо місця для вентиляції. Підвищення внутрішньої температури може призвести до пожежі і пошкодження виробу. Під час встановлення виробу забезпечте достатній простір навколо нього, як показано на схемі.

― Вигляд може бути дещо іншим залежно від виробу.

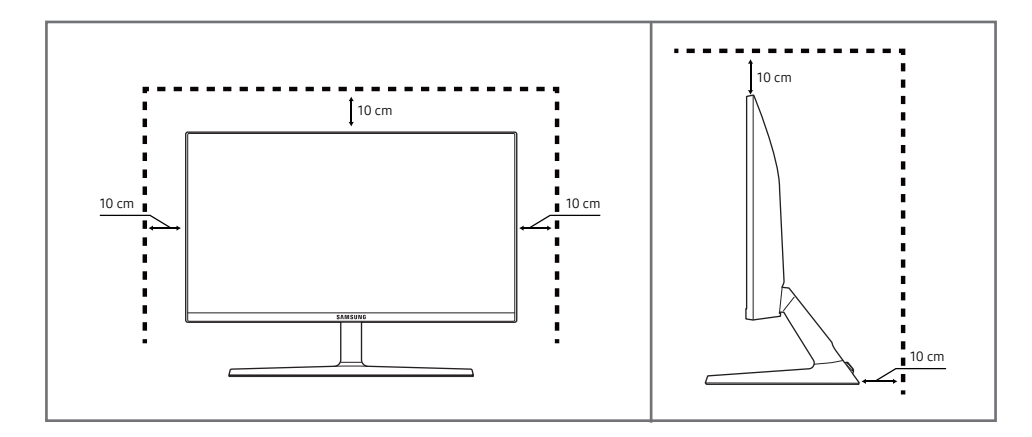

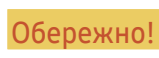

Обережно! Невиконання наведених вказівок може призвести до серйозної або смертельної травми.

Увага! Невиконання наведених вказівок може призвести до травмування або нанесення матеріальних збитків.

#### УВАГА!

#### РИЗИК УРАЖЕННЯ ЕЛЕКТРИЧНИМ СТРУМОМ. НЕ ВІДКРИВАЙТЕ.

УВАГА: АБИ ЗНИЗИТИ НЕБЕЗПЕКУ УРАЖЕННЯ ЕЛЕКТРИЧНИМ СТРУМОМ, НЕ ЗНІМАЙТЕ КРИШКУ (АБО ЗАДНЮ ПАНЕЛЬ) ВТРУЧАННЯ КОРИСТУВАЧА УСЕРЕДИНУ ПРИСТРОЮ ЗАБОРОНЕНО. ВСЕ СЕРВІСНЕ ОБСЛУГОВУВАННЯ МАЄ ВИКОНУВАТИ КВАЛІФІКОВАНИЙ ПЕРСОНАЛ.

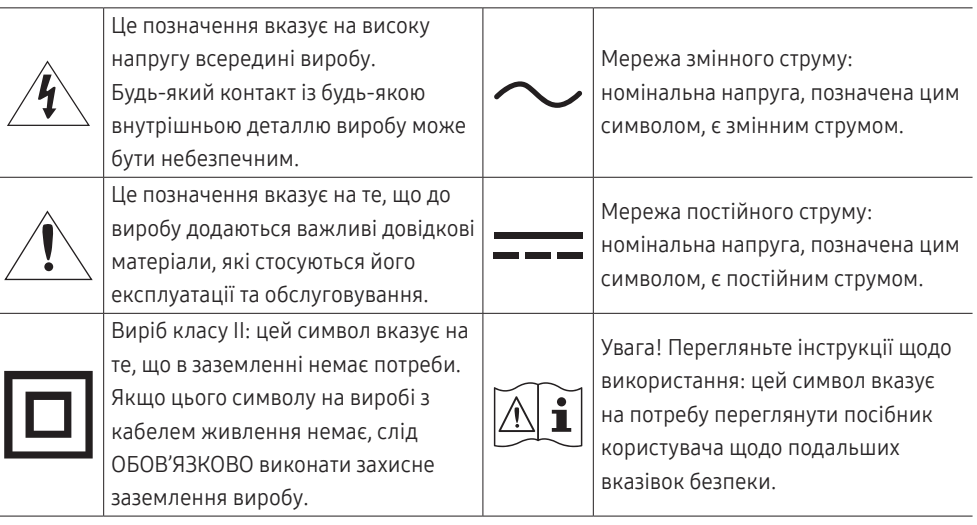

### <span id="page-4-0"></span>Очищення

На поверхні моделей із блискучим поліруванням, що працюють поряд із зволожувачами на базі ультразвукових хвиль, можуть з'явитися білі плями.

<sup>—</sup> Якшо ви хочете почистити внутрішню частину виробу, зверніться до найближчого сервісного центру Samsung (за обслуговування стягуватиметься плата).

#### Не торкайтесь екрана виробу руками або іншими предметами. Це може призвести до пошкодження екрана.

- .<br><sup>–</sup> Будьте обережними при чищенні, оскільки панелі та зовнішні деталі РКД легко подряпати.
- ― При чищенні виконайте наступне.
- 1 Вимкніть живлення виробу та комп'ютера.
- 2 Від'єднайте шнур живлення від виробу.

― Тримайте силовий кабель за вилку, не торкайтеся кабелю мокрими руками. Інакше може трапитися ураження електричним струмом.

- 3 Витріть виріб чистою м'якою та сухою тканиною.
	- ‒ Не використовуйте для чищення виробу миючі засоби, що містять спирт, розчинник або поверхнево-активні речовини.
	- ‒ Не розбризкуйте воду або мийні засоби безпосередньо на виріб.
- 4 Замочіть м'яку тканину у воді, добре викрутіть її, а потім протріть нею зовнішню поверхню виробу.
- 5 Після завершення чищення виробу підключіть до нього шнур живлення.
- 6 Увімкніть живлення виробу та комп'ютера.

### Електрика та техніка безпеки

#### Обережно!

- Не використовуйте пошкоджені силові кабелі, штекери або нещільні електричні розетки.
- Не підключайте кілька виробів через одну електричну розетку.
- Не торкайтеся штекера вологими руками.
- Вставте вилку в розетку мережі до упору, щоб контакт був щільним.
- Приєднуйте штекер до заземленої розетки мережі живлення (лише вироби з ізоляцією типу 1).
- Не згинайте шнур живлення і не тягніть за нього з силою. Не обтяжуйте шнур живлення важкими предметами.
- Не розташовуйте силовий кабель поблизу джерел тепла.
- Витирайте сухою ганчіркою будь-який пил навколо контактних штирів штекера або електричну розетку.

Увага!

- Не від'єднуйте шнур живлення від працюючого виробу.
- Користуйтеся лише шнуром живлення, який додається до виробу Samsung. Не використовуйте шнур живлення з іншим обладнанням.
- Місце приєднання силового кабелю до розетки електроживлення повинно бути вільним.
	- ‒ У випадку проблем від'єднувати силовий кабель, щоб вимкнути живлення виробу.
- При відключенні кабелю живлення від електричної розетки беріться за штекер.

### <span id="page-5-0"></span>Встановлення

#### Обережно!

- Не ставте на виріб свічки, не кладіть засоби відлякування комах або цигарки. Не розташовуйте виріб поблизу джерел тепла.
- Тримайте пластикове упакування у недоступному для дітей місці.
	- ‒ Діти можуть задихнутися.
- Не встановлюйте виріб на хиткій або рухомій поверхні (незакріпленій полиці, похилій поверхні тощо).
	- ‒ Під час падіння виріб може бути пошкоджено та/або він може завдати тілесних ушкоджень.
	- ‒ Використання виробу в умовах надмірної вібрації може призвести до пошкодження виробу або спричинити пожежу.
- Не встановлюйте виріб в автомобілі або в місцях, незахищених від пилу, вологи (утворенню конденсату тощо), мастила або диму.
- Оберігайте виріб від дії прямих сонячних променів, тепла або гарячих предметів, наприклад печі.
	- ‒ В іншому разі можливе скорочення терміну служби виробу або пожежа.
- Не встановлюйте виріб в доступному для дітей місці.
	- ‒ Виріб може впасти та завдати тілесних ушкоджень дітям.
- Харчова олія (наприклад, соєва) може призвести до пошкодження чи деформації виробу. Уникайте забруднення виробу олією. Не встановлюйте виріб та не користуйтеся ним на кухні або біля кухонної плити.

#### Увага!

- Не впускайте виріб під час пересування.
- Не ставте виріб на його передній бік.
- При встановлені виробу на підставку або полицю переконайтеся у тому, що нижній край переднього боку виробу не виступає.
	- ‒ Під час падіння виріб може бути пошкоджено та/або він може завдати тілесних ушкоджень.
	- ‒ Встановлюйте виріб лише на підставки або полиці відповідного розміру.
- Обережно опустіть виріб.
	- ‒ Виріб може вийти з ладу або завдати тілесних ушкоджень.
- Встановлення виробу в нестандартному місці (незахищеному від потрапляння великої кількості дрібного пилу або вологи, дії хімічних речовин або впливу екстремальних температур, а також в місці, де виріб має працювати постійно протягом тривалого часу) може значно погіршити його робочі характеристики.
	- ‒ Перед встановленням виробу в такому місці обов'язково проконсультуйтеся в сервісному центрі Samsung.

### <span id="page-6-0"></span>Експлуатація

#### Обережно!

- Всередині виробу присутня висока напруга. Забороняється самостійно розбирати, ремонтувати або вносити зміни до виробу.
	- ‒ Для ремонту зверніться до сервісного центру Samsung.
- Для переміщення виробу слід, перш за все, від'єднати від нього кабелі, в тому числі й кабель живлення.
- Якщо під час роботи виробу з'являється незвичний звук, запах гару або дим, негайно від'єднайте шнур живлення і зверніться до сервісного центру Samsung.
- Не дозволяйте дітям виснути на виробі або залазити на нього.
	- ‒ Діти можуть поранитися або отримати серйозні ушкодження.
- Якщо виріб впустили або пошкоджено зовнішній корпус, вимкніть живлення та від'єднайте силовий кабель. Потім зверніться до сервісного центру Samsung.
	- ‒ Якщо продовжувати використання, це може привести до займання або враження електричним струмом.
- Не залишайте на виробі важкі предмети або речі, які подобаються дітям (іграшки або ласощі тощо).
	- ‒ Коли дитина потягнеться за іграшкою або ласощами, виріб або важкий предмет може впасти та завдати тяжких тілесних ушкоджень.
- Під час грози не торкайтеся шнура живлення та антенного кабелю.
- Не впускайте на виріб предмети та не застосовуйте силу.
- Забороняється тягти виріб за шнур живлення або будь-який кабель.
- При виявленні витікання газу не торкайтеся виробу та штекера мережі. Негайно провітріть приміщення.
- Забороняється піднімати або пересувати виріб, тягнучи за шнур живлення або будь-який кабель.
- Не використовуйте та не зберігайте займисті аерозолі або займисті речовини поруч з виробом.
- Переконайтеся у тому, що вентиляційні отвори не закриті скатертинами або занавісками.
	- ‒ Підвищена внутрішня температура може спричинити пожежу.
- Не засовуйте металеві предмети (палички для їжі, монети, шпильки для зачісок тощо) або займисті предмети (папір, сірники тощо) у виріб (вентиляційні отвори або порти виробу тощо).
	- ‒ Обов'язково вимикайте виріб та від'єднуйте кабель живлення, якщо усередину потрапила вода або сторонні речовини. Потім зверніться до сервісного центру Samsung.
- Не розташовуйте на виробі предмети, що містять рідину (вази, каструлі, пляшки тощо) або металеві предмети.
	- ‒ Обов'язково вимикайте виріб та від'єднуйте кабель живлення, якщо усередину потрапила вода або сторонні речовини. Потім зверніться до сервісного центру Samsung.

#### Увага!

- Якщо залишити на екрані нерухоме зображення на тривалий час, це може призвести до появи залишкових зображень або пошкодження пікселів.
	- ‒ Якщо виріб не використовуватиметься протягом тривалого часу, увімкніть для екрана режим енергозбереження або екранну заставку.
- Від'єднуйте кабель живлення від розетки електроживлення, якщо не плануєте використовувати виріб тривалий час (відпустка тощо).
	- ‒ Накопичення пилу в поєднанні з нагріванням може спричинити пожежу, ураження електричним струмом або витік струму.
- Використовуйте виріб з рекомендованою роздільною здатністю та частотою.
	- ‒ Ваш зір може погіршитися.
- Не ставте адаптери змінного/постійного струму один на одного.
- Перед використанням адаптера змінного/постійного струму зніміть із нього поліетиленовий пакет.
- Оберігайте адаптер змінного/постійного струму від потрапляння в нього води і не намочуйте пристрій.
	- ‒ Можливо ураження електричним струмом або займання.
	- ‒ Не використовуйте виріб просто неба, де він буде незахищеним від дощу або снігу.
	- ‒ Під час вологого прибирання приміщення пильнуйте, щоб не намочити адаптер змінного/ постійного струму.
- Не розташовуйте адаптер змінного/постійного струму поруч із будь-якими нагрівальними приладами.
	- ‒ Інакше може статися пожежа.
- Адаптер змінного/постійного струму має знаходитися в добре вентильованому приміщенні.
- Якщо підвісити адаптер живлення змінного/постійного струму входом шнура догори, на адаптер може потрапити вода чи інші сторонні речовини, що призведе до його несправності. Кладіть адаптер живлення змінного/постійного струму горизонтально на стіл чи на підлогу.
- Не тримайте виріб догори ногами та не пересувайте, тримаючи за стійку.
	- ‒ Під час падіння виріб може бути пошкоджено або він може завдати тілесних ушкоджень.
- Якщо тривалий час дивитися на екран з занадто близької відстані, може погіршитися зір.
- Не використовуйте зволожувачі або пічки навколо обладнання.
- Через кожну годину роботи з виробом давайте очам відпочити протягом понад 5 хвилин або ж направляйте погляд на віддалені об'єкти.
- Не торкайтеся руками екрана після тривалої роботи виробу: під час роботи екран нагрівається.
- Зберігайте дрібні деталі поза досяжністю дітей.
- Будьте обережними при регулюванні кута огляду виробу або висоти стійки.
	- ‒ Руки або пальці можуть застрягнути або травмуватися.
	- ‒ Надмірний нахил виробу може призвести до його падіння, під час якого виріб може завдати тілесних ушкоджень.
- Не кладіть на виріб важкі предмети.
	- ‒ Виріб може вийти з ладу або завдати тілесних ушкоджень.

# <span id="page-8-0"></span>Підготовка Розділ 02

# Частини пристрою

### Панель керування

― Колір і форма частин можуть відрізнятися від зображених на малюнку. Технічні характеристики виробу можуть бути змінені без повідомлення з метою покращення якості роботи виробу.

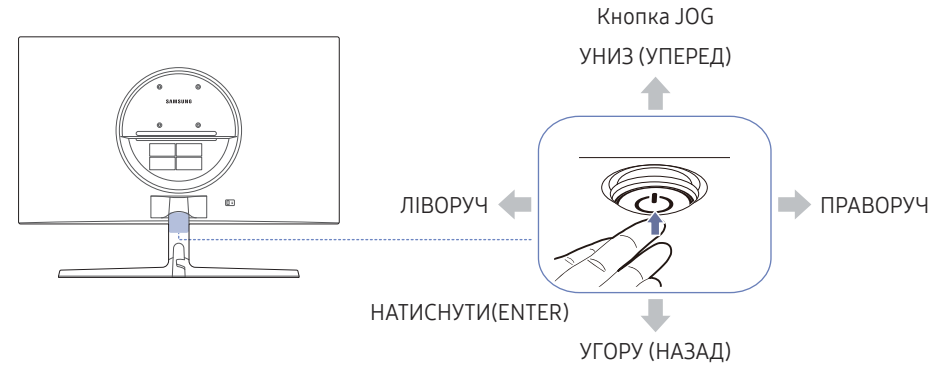

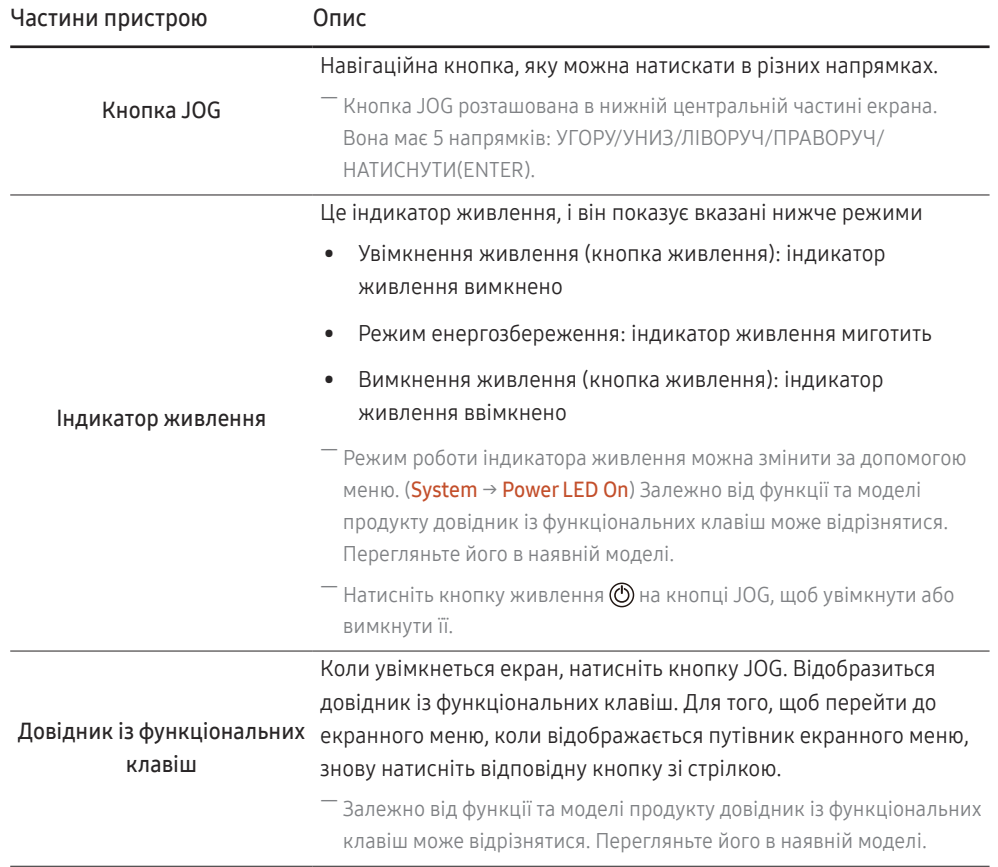

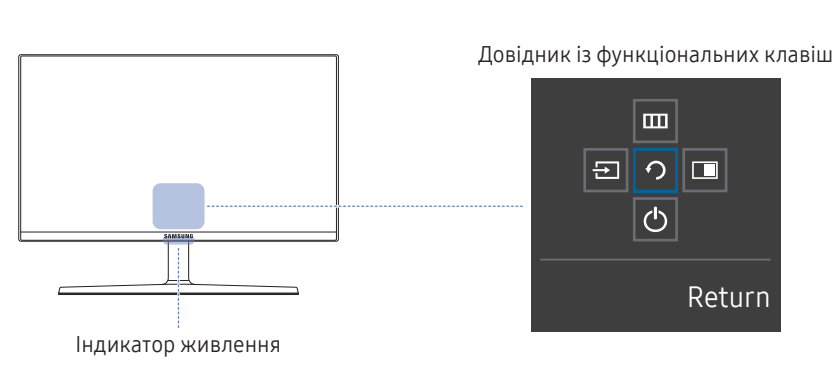

### <span id="page-9-0"></span>Довідник із функціональних клавіш

― Щоб переглянути довідник із функціональних клавіш, натисніть кнопку JOG. Після цього відобразиться наведене нижче вікно.

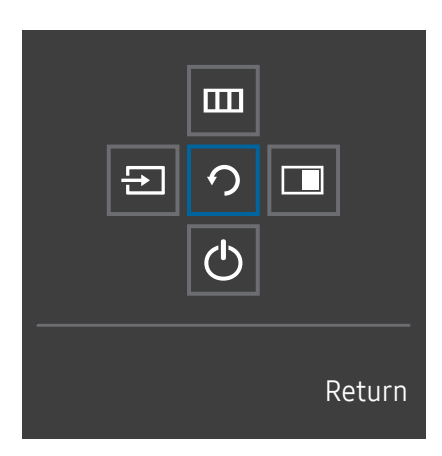

УГОРУ/УНИЗ/ЛІВОРУЧ/ПРАВОРУЧ: Перемістіться на потрібний пункт. При зміні положення вказівника відобразиться опис відповідного пункту. НАТИСНУТИ(ENTER): Буде застосовано вибраний пункт.

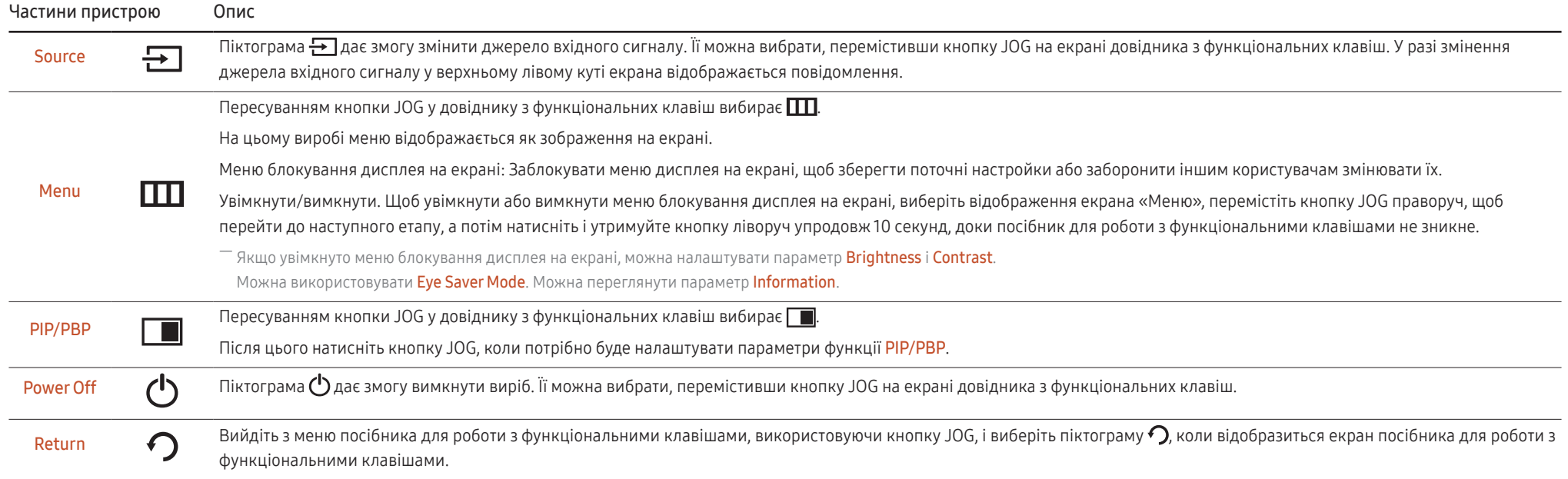

—<br>Через різний набір функцій у різних моделях довідник функціональних клавіш може відрізнятися.

<span id="page-10-0"></span>Якщо на екрані виробу нічого не відображається (напр., виріб перебуває в режимі енергозбереження або вимкнених сигналів), для керування джерелом і живленням можна користуватися 3 гарячими клавішами, як показано нижче.

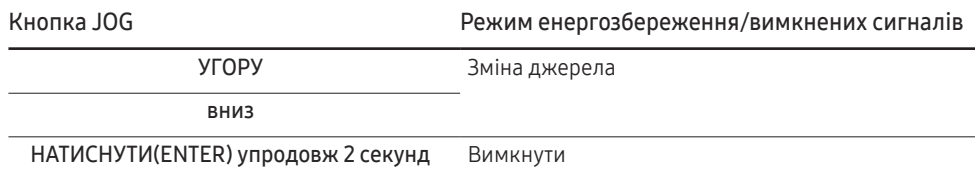

Коли на екрані виробу відображається меню кнопку JOG можна використовувати наведеним нижче чином.

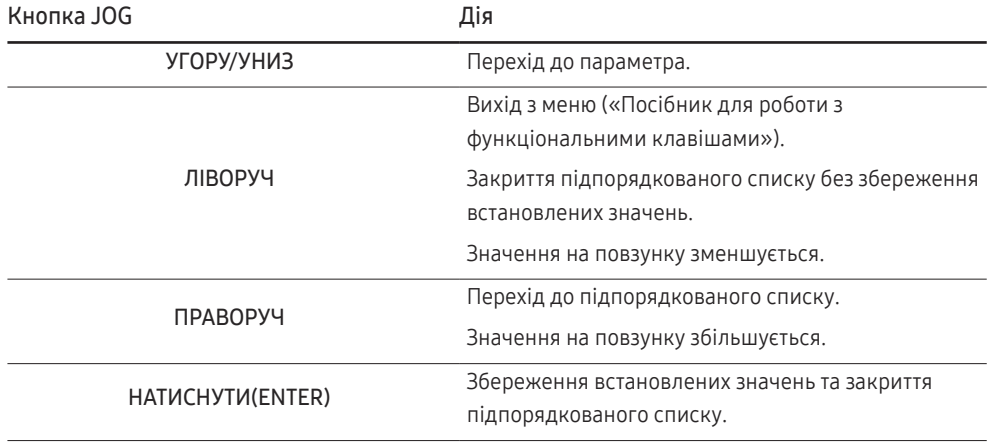

### Посібник для роботи з функціональними клавішами

 $^-$  На екрані «Посібник для роботи з функціональними клавішами» під час увімкнення екрана виробу або зміни джерела вхідного сигналу з'являються такі пункти меню.

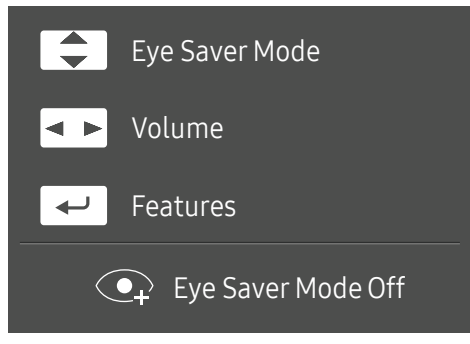

- УГОРУ/УНИЗ: Відрегулюйте параметри Brightness, Contrast, Eye Saver Mode.
- ЛІВОРУЧ/ПРАВОРУЧ: Відрегулюйте параметри Volume.
- НАТИСНУТИ(ENTER): довідник із функціональних клавіш.

### <span id="page-11-0"></span>Настроювання режиму Eye Saver Mode, Brightness і Contrast за допомогою Посібника для роботи з функціональними клавішами

Відрегулюйте Brightness, Contrast і Eye Saver Mode, переміщуючи кнопку JOG.

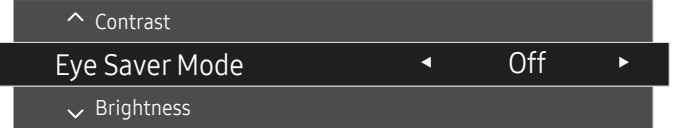

Відображуване зображення може бути дещо іншим залежно від моделі.

― Стандартна яскравість може відрізнятися залежно від регіону.

#### **Brightness**

- Це меню є недоступним, коли для <mark>SAMSUNG</mark> Bright установлено режим Dynamic Contrast.
- $-$  Це меню є недоступним, коли ввімкнено Eco Saving Plus.
- ― Це меню є недоступним, коли ввімкнено Eye Saver Mode.

#### Contrast

- $^-$  Це меню є недоступним, коли для  $\frac{\text{SAMSUNG}}{\text{MAGIC}}$ Bright вибрано режим Cinema або Dynamic Contrast.
- ― Це меню є недоступним, коли ввімкнено Game Mode.
- $-$  Це меню недоступне, коли для параметра PIP/PBP Mode встановлено значення Оп та для параметра

**Screen Size встановлено | | |** (режим «зображення за зображенням»).

### Зміна параметра Volume

Якщо не відобразилося екранне меню, ви можете відрегулювати Volume переміщуючи кнопку JOG праворуч або ліворуч.

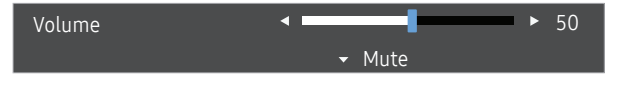

― Відображуване зображення може бути дещо іншим залежно від моделі.

.<br>В кшо якість звуку під'єднаного пристрою введення низька, функція Auto Mute на виробі може вимикати звук або спричиняти його переривання при користуванні навушниками чи динаміками. Установіть для пристрою введення гучність вхідного сигналу не менш ніж 20% і змінюйте рівень гучності за допомогою кнопки регулювання гучності (кнопку JOG ЛІВОРУЧ/ПРАВОРУЧ) на виробі.

― Що таке функція Auto Mute?

Функція вимикає звук, щоб покращити звукові ефекти, якщо виникає звуковий шум або вхідний сигнал слабкий. Зазвичай причиною цього є проблеми з гучністю пристрою введення.

.<br>Шоб увімкнути функцію Mute, відкрийте екран керування параметром Volume та перейдіть униз за допомогою кнопки JOG. Шоб вимкнути функцію Mute, відкрийте екран керування параметром Volume та збільште чи зменште значення параметра Volume.

### <span id="page-12-0"></span>Типи портів

― Наявні функції можуть різнитися в залежності від моделі виробу. Колір і форма частин можуть відрізнятися від зображених на малюнку. Технічні характеристики виробу можуть бути змінені без повідомлення з метою покращення якості роботи виробу. Подивіться модель свого виробу.

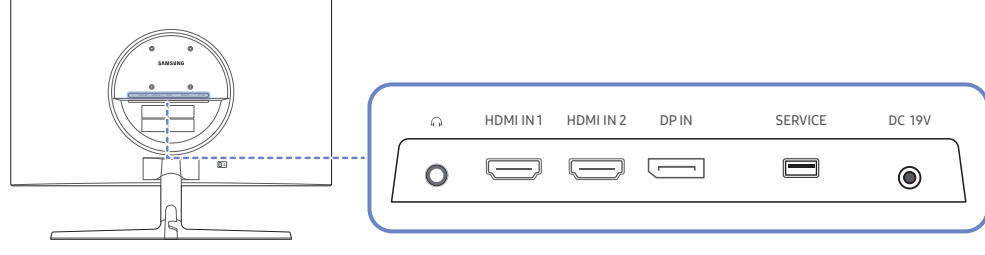

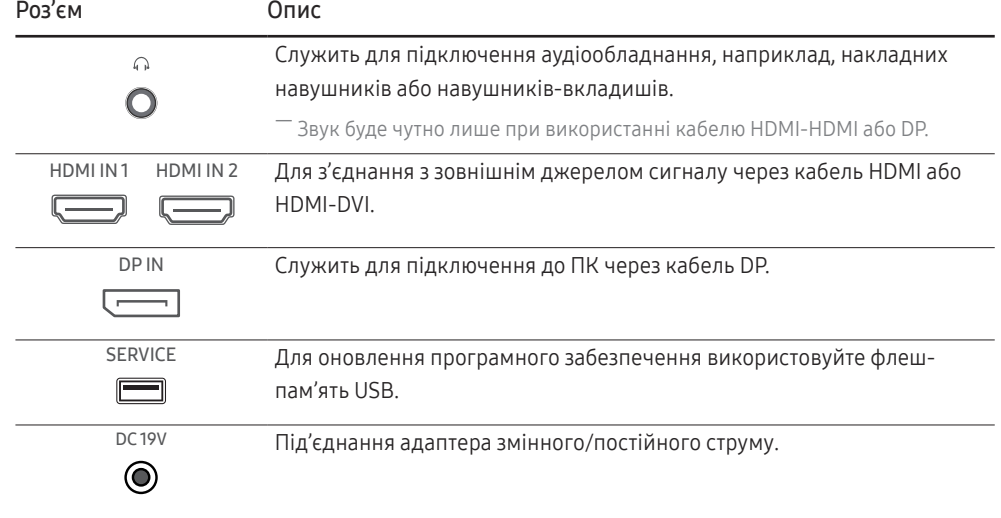

### Оновлення програмного забезпечення через USB

1 Підключіть пам'ять USB до порту SERVICE як зазначено на малюнку.

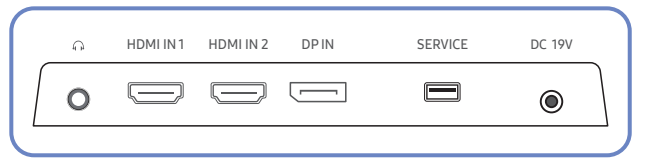

Коли екран увімкнено, натисніть кнопку JOG, щоб відобразити посібник для роботи з функціональними клавішами. Коли посібник для роботи з функціональними клавішами відображено, натисніть і утримуйте кнопку вниз приблизно 5 секунд.

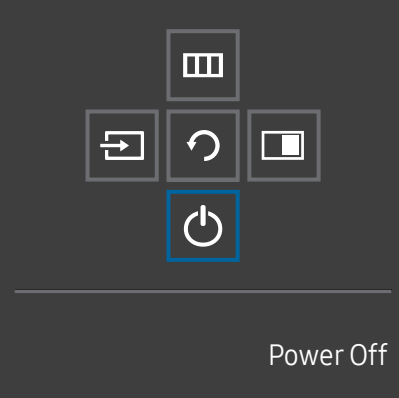

2 Коли на виробі відобразиться повідомлення (як зазначено на малюнку), виберіть Yes, щоб оновити програмне забезпечення.

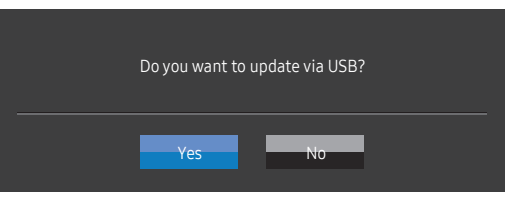

3 Коли відтвориться екран, показаний на малюнку нижче, натисніть Yes.

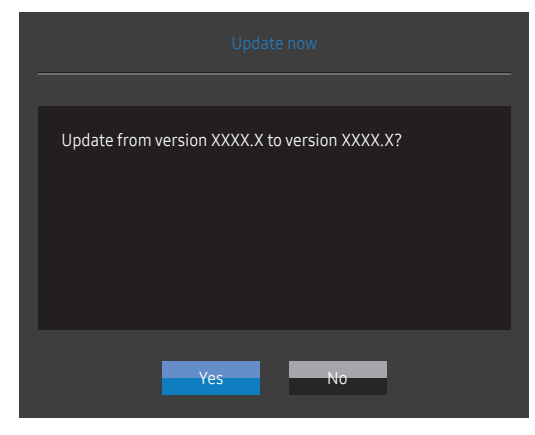

4 Запуститься оновлення програмного забезпечення.

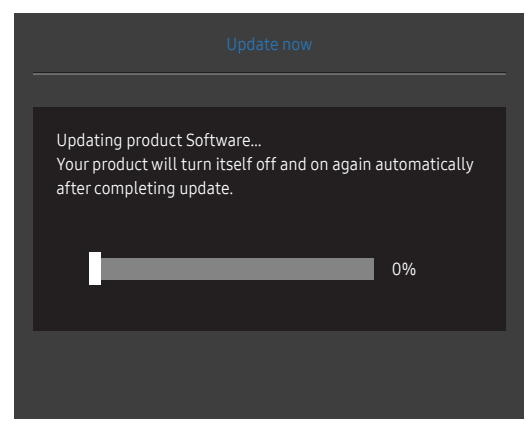

- 5 Після завершення оновлення виріб автоматично вимкнеться та ввімкнеться знову. Після цього його потрібно вимкнути.
- 6 Після вимкнення вийміть кабель живлення з розетки, а тоді підключіть його знову.

#### Примітка

- 1 Щоб виконати оновлення програмного забезпечення за допомогою пам'яті USB, спочатку відформатуйте останню як FAT32.
- 2 Під час виконання оновлення переконайтеся, що в кореневому каталозі зберігається лише один файл BIN (.bin).
- 3 Щоб оновити програмне забезпечення для моделі UR55, переконайтеся, що файли оновлення представлені у форматі .bin. Ім'я файлу має відповідати правилам найменування для моделі UR55 (наприклад, M-R55\*\*UGDA-\*\*\*\*.\*[чотиризначне число].bin). \*\* — розмір екрана в дюймах, \*\*\*\*.\* — номер версії, а чотиризначне число — контрольна сума. Наприклад, ім'я «M-R5528UGDA-0804.0[1899].bin» відповідає правилам найменування для моделі UR55 28" та має бути скопійовано до кореневого каталогу.
- 4 Якщо відображається повідомлення No valid update files found. Please check your USB device and try again., воно може бути спричинено такими факторами.

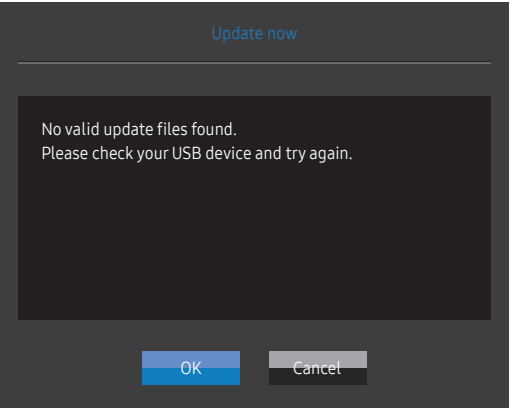

- ‒ Пам'ять USB не підключена до порту SERVICE.
- ‒ Файли в підключеній пам'яті USB мають несумісний формат.
- ‒ У підключеній пам'яті USB немає доступних файлів оновлення. (У пам'яті немає файлів оновлення або імена файлів указано неправильно.)
- 5 Не вимикайте виріб. Подбайте, щоб ніщо не могло перервати процес оновлення. Як правило, виріб повертається до попередньої версії, якщо оновлення перервано.

### <span id="page-14-0"></span>Регулювання кута нахилу виробу

― Колір і форма частин можуть відрізнятися від зображених на малюнку. Технічні характеристики виробу можуть бути змінені без повідомлення з метою покращення якості роботи виробу.

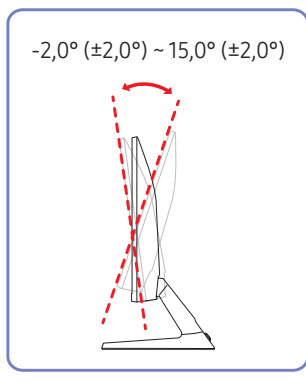

- Кут нахилу монітора регулюється.
- Утримуючи виріб за нижню частину, уважно налаштуйте кут нахилу.

### Замок для захисту від крадіжок

- $^-$  Замок для захисту від крадіжок дозволяє безпечно використовувати виріб навіть у громадських місцях.
- $^-$  Вигляд пристрою блокування і спосіб блокування залежать від виробника. Детальніше про замок для захисту від крадіжок читайте в посібнику користувача, який до нього додається.

#### Щоб скористатися замком для захисту від крадіжок, виконайте описані далі дії.

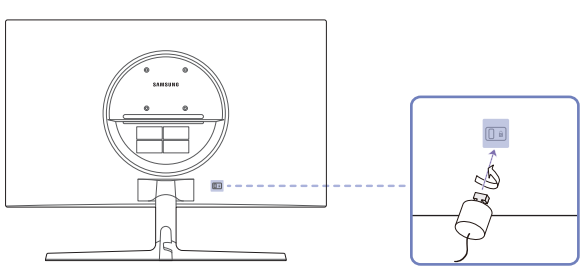

- 1 Закріпіть кабель замка для захисту від крадіжок на важкому предметі, наприклад на столі.
- 2 Пропустіть кінець кабелю в петлю на іншому кінці.
- 3 Вставте замок у гніздо для пристрою захисту від крадіжок на задній панелі виробу.
- 4 Замкніть замок.
	- ‒ Замок для захисту від крадіжок продається окремо.
	- ‒ Детальніше про замок для захисту від крадіжок читайте в посібнику користувача, який до нього додається.
	- ‒ Замок для захисту від крадіжок можна придбати в магазинах електротоварів або в Інтернетмагазинах.

### <span id="page-15-0"></span>Заходи безпеки під час переміщення виробу

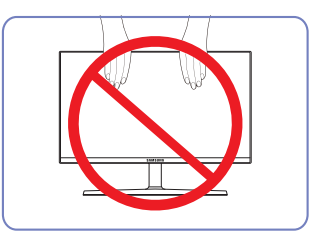

- Не тисніть безпосередньо на екран.
- Переміщаючи виріб, не тримайтеся за екран.

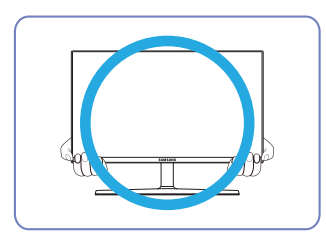

• Переміщаючи виріб, тримайтеся за його нижню частину (за кути або краї).

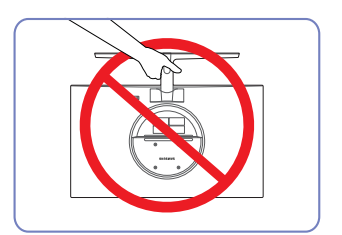

• Не тримайте виріб догори низом лише за підставку.

### Технічні характеристики комплекту настінного кріплення (VESA)

― Встановлюйте настінне кріплення на твердій стіні, перпендикулярній до підлоги. Якщо потрібно встановити настінне кріплення на такий матеріал як суха штукатурка, проконсультуйтеся з місцевим дилером для отримання додаткової інформації. Якщо встановити виріб на похилій стіні, він може впасти та завдати тяжких тілесних ушкоджень. До комплекту настінного кріплення Samsung входить детальний посібник зі встановлення та всі необхідні складові.

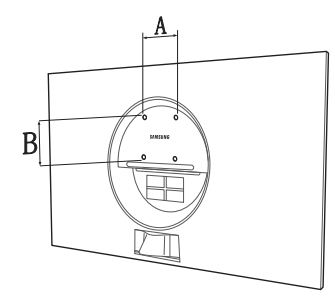

- Не використовуйте гвинти, довші за стандартні розміри або які не відповідають технічним характеристикам VESA. Надто довгі гвинти можуть завдати пошкоджень внутрішнім деталям виробу.
- Для настінних кріплень, які не відповідають стандартним технічним характеристикам VESA, довжина гвинтів може відрізнятися залежно від технічних характеристик настінного кріплення.
- Не закручуйте гвинти надто сильно. Це може призвести до пошкодження або падіння виробу, і в результаті завдати тілесні ушкодження. Компанія Samsung не несе відповідальності за такі нещасні випадки.
- Компанія Samsung не несе відповідальності за будь-які пошкодження виробу чи травмування користувача, завдані внаслідок використання невідповідного настінного кріплення або настінного кріплення, яке не відповідає стандарту VESA, або якщо користувач не виконує інструкції зі встановлення виробу.
- Не встановлюйте виріб під кутом більше 15 градусів.
- У таблиці нижче наведено стандартні розміри комплектів настінного кріплення.

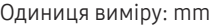

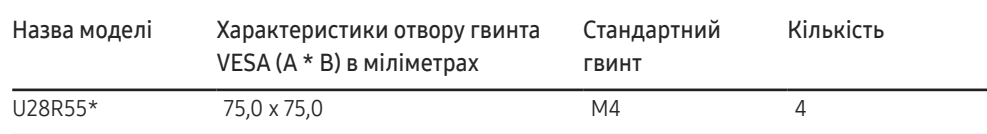

 $^-$  Не встановлюйте комплект настінного кріплення, коли виріб увімкнено. Це може призвести до тілесних ушкоджень внаслідок ураження електричним струмом.

### <span id="page-16-0"></span>Встановлення

### Прикріплення підставки

― Перед монтуванням виробу покладіть його на пласку і стійку поверхню екраном донизу.

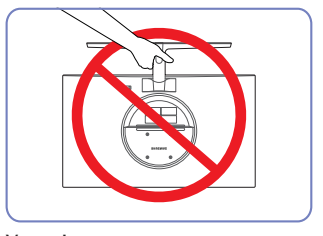

Увага!

Не тримайте виріб догори низом лише за підставку.

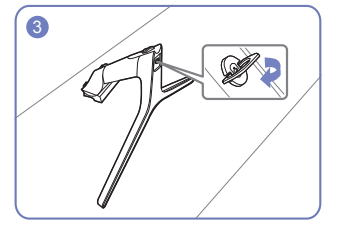

Поверніть гвинт для з'єднання внизу підставки до кінця так, щоб його було повністю зафіксовано.

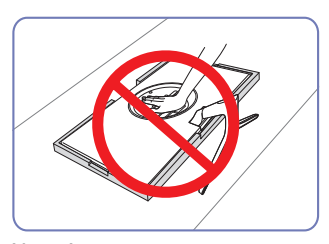

Увага!

Не тисніть на виріб. Це може його пошкодити.

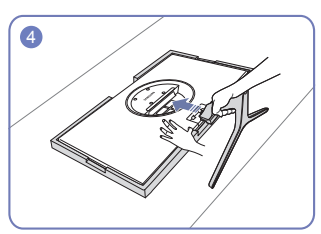

Помістіть захисний пінопласт (прокладку), що входить до комплекту, на підлогу та покладіть на нього виріб лицевою стороною вниз, як показано на зображенні. Якщо пінопласту немає, використовуйте товстий карімат.

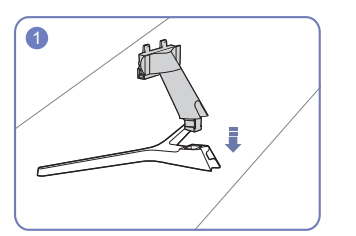

Вставте кріплення підставки в підставку у напрямку, вказаному на малюнку.

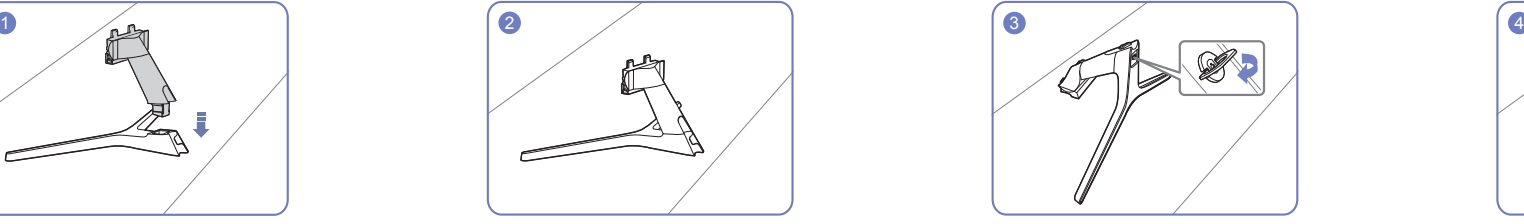

Перевірте, чи надійно під'єднано кріплення підставки.

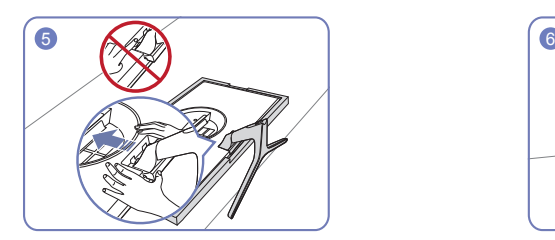

Притримуйте корпус виробу рукою, як показано на малюнку. Вставте зібрану підставку в головний корпус за напрямком, указаним стрілкою, як показано на рисунку.

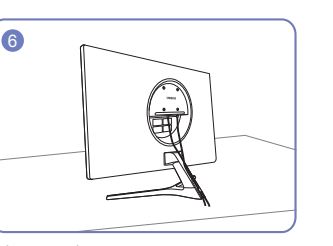

Підключіть джерело живлення та кабель для передавання сигналів, як показано на малюнку.

### <span id="page-17-0"></span>Від'єднання підставки

― Перш ніж від'єднувати стійку від виробу, покладіть його на пласку та стійку поверхню екраном донизу.

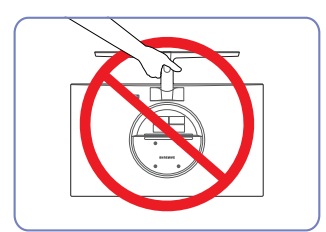

Увага!

Не тримайте виріб догори низом лише за підставку.

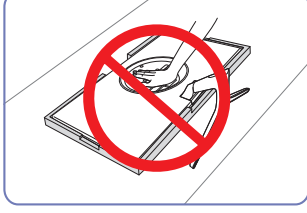

Увага!

Не тисніть на виріб. Це може його пошкодити.

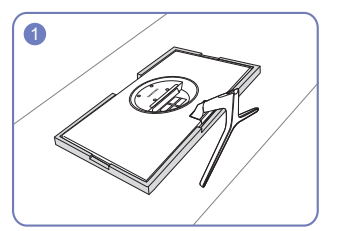

Помістіть захисний пінопласт (прокладку), що входить до комплекту, на підлогу та покладіть на нього виріб лицевою стороною вниз, як показано на зображенні. Якщо пінопласту немає, використовуйте товстий карімат.

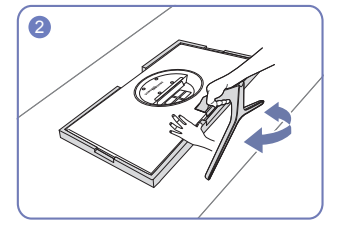

Щоб від'єднати підставку від монітора, притисніть нижню частину монітора однією рукою й рухайте підставку іншою рукою в різні боки, поки між підставкою та монітором не утвориться зазор.

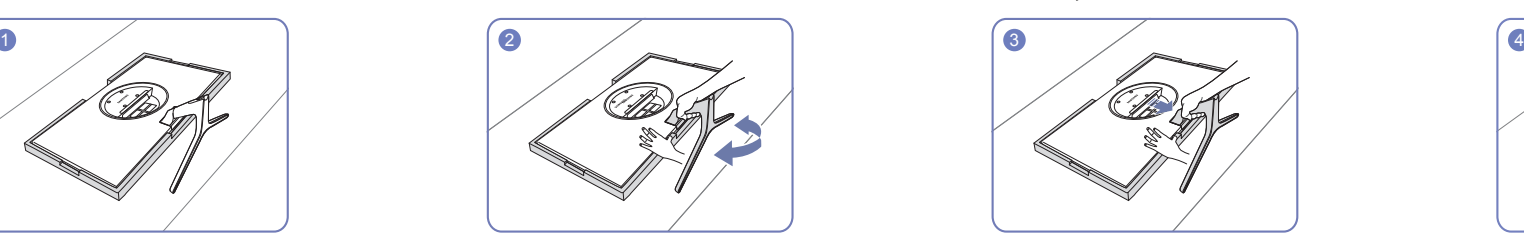

Притисніть нижню частину монітора однією рукою та потягніть підставку іншою рукою в напрямку, показаному стрілкою на малюнку.

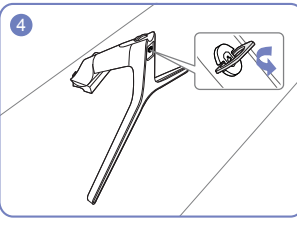

Вийміть із підставки кріплення, повернувши викрутку в напрямку стрілки, як показано на малюнку.

# <span id="page-18-0"></span>Під'єднання і використання зовнішнього джерела сигналу Розділ 03

### Перш ніж встановлювати виріб, уважно прочитайте наведену нижче інформацію.

- 1 Перед інсталяцією виробу перевірте форми обох портів наданих сигнальних кабелів, а також форми та розташування портів на виробі й зовнішньому пристрої.
- 2 Перед інсталяцією виробу переконайтеся, що ви від'єднали кабелі живлення як від виробу, так і зовнішнього пристрою, щоб запобігти його пошкодженню внаслідок короткого замикання або надлишкового струму.
- 3 Підключивши всі сигнальні кабелі належним чином, підключіть кабелі живлення до виробу та зовнішнього пристрою.
- 4 Після завершення інсталяції переконайтеся, що ви прочитали посібник користувача, щоб ознайомитися з функціями виробу, заходами безпеки й іншою інформацією, необхідною для належного використання виробу.

## Підключення та використання ПК

#### Виберіть спосіб під'єднання, що підходить для вашого комп'ютера.

― Елементи з'єднання можуть бути різними для різних виробів.

― Кількість портів може бути різною в різних моделях пристрою.

### Підключення за допомогою кабелю HDMI

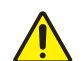

Спочатку переконайтеся, що кабелі живлення, що йдуть від виробу та зовнішніх пристроїв (наприклад, комп'ютера, декодера тощо), від'єднано.

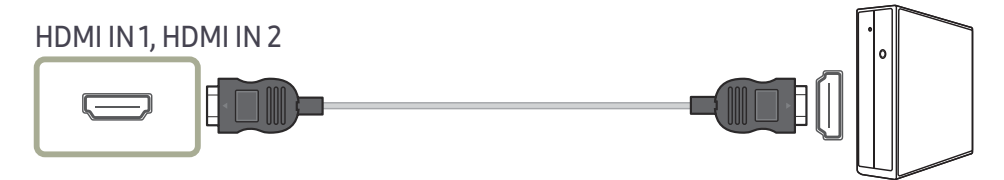

― Використовуйте для підключення кабель HDMI, який постачається в комплекті з виробом. При використанні іншого кабелю HDMI (відмінного від того, що надається Samsung) якість зображення може погіршитися.

### <span id="page-19-0"></span>Підключення за допомогою кабелю HDMI-DVI

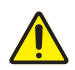

Спочатку переконайтеся, що кабелі живлення, що йдуть від виробу та зовнішніх пристроїв (наприклад, комп'ютера, декодера тощо), від'єднано.

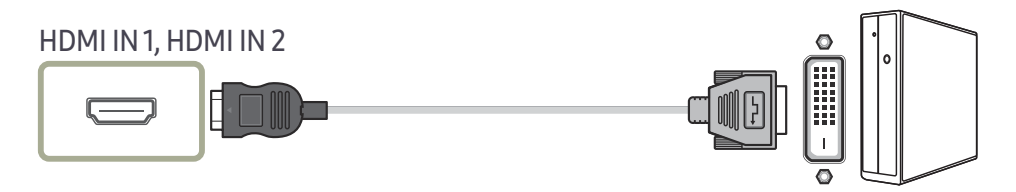

― Функція виведення звуку не підтримується, якщо джерело вхідного сигналу підключено за допомогою кабелю HDMI-DVI.

― При використанні кабелю HDMI-DVI оптимальна роздільна здатність може виявитися недоступною.

### Підключення за допомогою кабелю DP

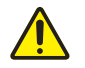

Спочатку переконайтеся, що кабелі живлення, що йдуть від виробу та зовнішніх пристроїв (наприклад, комп'ютера, декодера тощо), від'єднано.

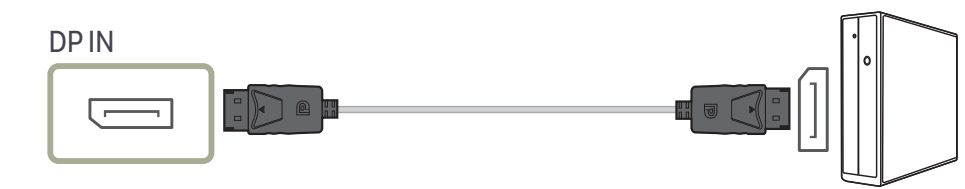

Рекомендується використовувати кабель DP довжиною до 1,5 m. У разі використання кабелю довжиною більше 1,5 m якість зображення може погіршитися.

### Під'єднання до накладних навушників чи навушників-вкладишів

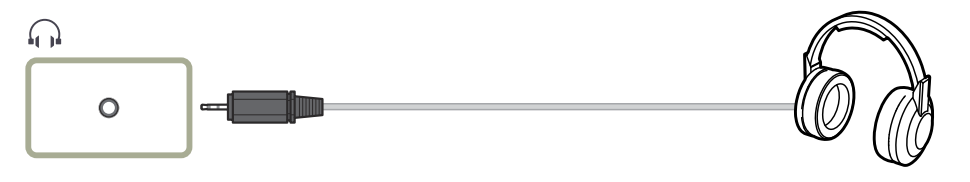

― Використовуйте накладні навушники чи навушники-вкладиші для активації передавання звукового сигналу через кабель HDMI-HDMI або DP.

 $^-$  Гніздо накладних навушників чи навушників-вкладишів підтримує тільки 3-провідникові штекери типу «наконечник-кільце-рукав» (TRS).

### Під'єднання живлення

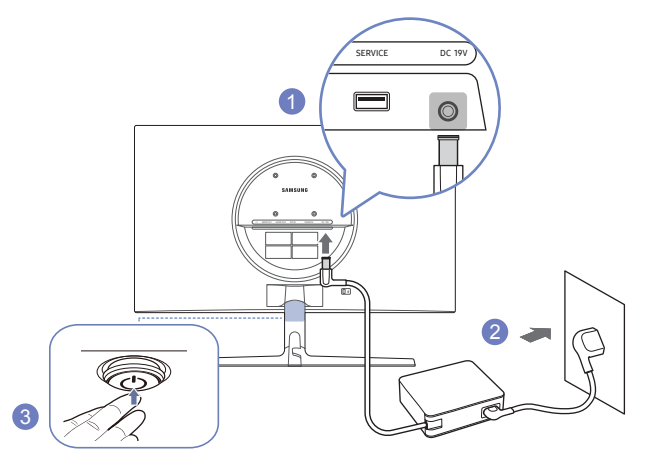

- 1 Під'єднайте кабель живлення до адаптера змінного/постійного струму. Потім підключіть адаптер змінного/постійного струму до порту DC 19V на задній частині виробу.
- 2 Далі підключіть кабель живлення до розетки.
- 3 Щоб увімкнути виріб, натисніть кнопку JOG, розміщену в його нижній частині.

― Вхідна напруга перемкнеться автоматично.

### <span id="page-20-0"></span>Упорядкування підключених кабелів

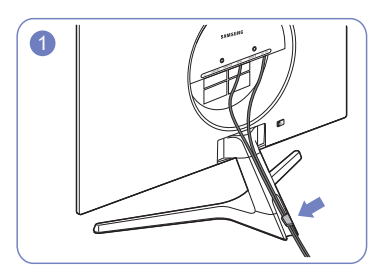

1 2 3

Підключіть кабелі до відповідних портів і протягніть їх через кільце на задній частині підставки.

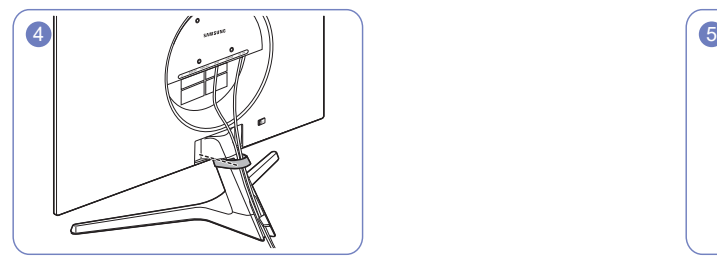

Надійно прикріпіть ТРИМАЧ КАБЕЛЮ до підставки. (Тип НООК) Упорядкування кабелів завершено. Вигли по в немець не

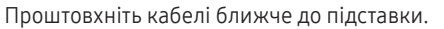

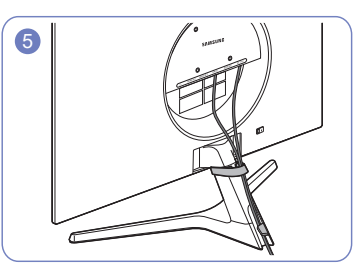

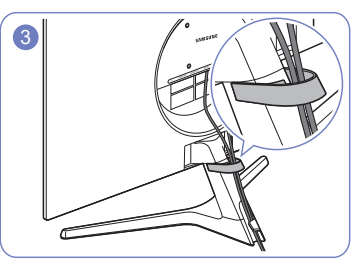

Проштовхніть кабелі ближче до підставки. Простадіть кабелі через ТРИМАЧ КАБЕЛЮ.

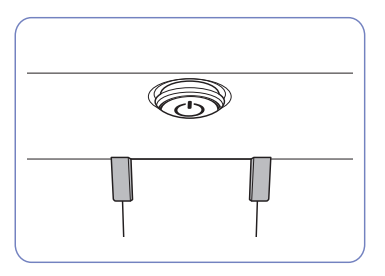

### <span id="page-21-0"></span>Правильне положення тіла для роботи з виробом

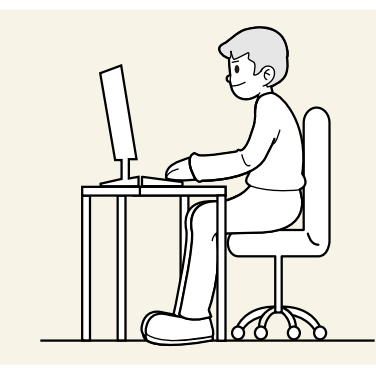

Під час роботи з виробом необхідно прийняти правильне положення:

- спина має бути прямою;
- відстань між очима та екраном має становити 45—50 cm, дивитися на екран потрібно трохи вниз;
- очі мають знаходитися прямо перед екраном;
- виберіть такий кут, щоб світло не відбивалося на екрані;
- передпліччя мають розташовуватися перпендикулярно до плечей і на одному рівні з тильною стороною рук;
- лікті має бути зігнуто приблизно під прямим кутом;
- відрегулюйте висоту виробу так, щоб можна було зігнути коліна під кутом 90 градусів або більше, п'ятки знаходилися на підлозі, а руки — нижче серця.
- Для усунення втоми очей зробіть спеціальні вправи або швидко поморгайте очима.

### Встановлення драйвера

- ― Встановивши драйвери для цього виробу, можна встановити оптимальну роздільну здатність і частоту оновлення екрана.
- .<br>Ноб установити останню версію драйвера виробу, завантажте її з веб-сайту Samsung за адресою http://www.samsung.com.

## Налаштування оптимальної роздільної здатності

Коли придбаний виріб вмикається вперше після придбання, на екрані з'являється інформаційне повідомлення про налаштування оптимальної роздільної здатності.

Виберіть мову в інформаційному повідомленні та встановіть оптимальну роздільну здатність на комп'ютері.

- $^-$  Якщо вибрано неоптимальну роздільну здатність, повідомлення з'являтиметься до трьох разів упродовж зазначеного часу, навіть після вимикання та повторного вмикання виробу.
- $^-$  Якщо потрібно налаштувати оптимальну роздільну здатність для комп'ютера. Див. (П**оширені** питання) → [«Як змінити роздільну здатність?»](#page-40-1)

## Список графічних карт, що підтримують стандарт HDR10

Стандарт HDR10 доступний лише на системах Windows 10, які мають графічні карти, що підтримують керування цифровими правами обладнання PlayReady 3.0 (для захищеного вмісту широкого динамічного діапазону). Використовуйте для стандарту HDR10 графічні карти, зазначені нижче.

- NVIDIA GeForce 1000 series або новішої
- AMD Radeon™ RX 400 series або новішої
- Intel UHD Graphics 600 series або новішої
- .<br>Рекомендується використовувати графічну плату, яка підтримує декодування 10-розрядного відео з апаратним прискоренням для відеокодеків широкого динамічного діапазону.

# <span id="page-22-0"></span>Настроювання екрана Розділ 04

#### Довідник із функціональних клавіш  $\rightarrow$   $\Box$   $\rightarrow$  Picture

У розділі описано настроювання таких параметрів екрана, як яскравість. Разом із пристроєм надається документація, яка містить детальний опис кожної функції.

 $^-$  Наявні функції можуть різнитися в залежності від моделі виробу. Колір і форма частин можуть відрізнятися від зображених на малюнку. Технічні характеристики виробу можуть бути змінені без повідомлення з метою покращення якості роботи виробу.

# SAMSUNG MAGIC Bright

Це меню забезпечує оптимальну якість зображення, придатну для середовища використання виробу.

- $-$  Це меню є недоступним, коли ввімкнено Eco Saving Plus.
- ― Це меню є недоступним, коли ввімкнено Game Mode.
- $^-$  Це меню є недоступним, коли ввімкнено Eye Saver Mode.
- $-$  Недоступно, якщо для режиму PIP/PBP Mode встановлено значення On.

#### У режимі PC

- Сustom: Установіть потрібні значення контрасту та яскравості.
- Standard: Отримайте якість зображення, прийнятну для редагування документів і роботи в Інтернеті.
- Cinema: Забезпечує потрібну яскравість і різкість моніторів для приємного перегляду відеоматеріалів та вмісту DVD-дисків.
- Dynamic Contrast: Служить для отримання збалансованої яскравості через автоматичне регулювання контрасту.

#### У режимі AV

Якщо зовнішнє джерело сигналу під'єднано через роз'єм HDMI/DP і в меню PC/AV Mode вибрано значення <mark>AV</mark>, режим масісвгі**ght** матиме чотири стандартні автоматичні набори налаштувань зображення (Dynamic, Standard, Movie і Custom). Можна вибрати один з чотирьох варіантів: Dynamic, Standard, Movie або Custom. Режим Custom автоматично відновлює встановлені Вами параметри зображення.

- **Dynamic:** Забезпечує чіткіше зображення, ніж в режимі Standard.
- Standard: Використовується в яскраво освітленому приміщенні.
- Movie: Використовується в затемненому приміщенні. Таким чином, можна зекономити споживання електроенергії та зменшити втому очей.
- Custom: Виберіть цей режим, щоб налаштувати зображення відповідно до Ваших вподобань.

### <span id="page-23-0"></span>**Brightness**

Налаштування загального рівня яскравості зображення. (Діапазон: 0~100)

#### Що вище значення,то яскравішим буде зображення.

- Це меню є недоступним, коли для <mark>SAMSUNG Bright</mark> установлено режим **Dynamic Contrast**.
- $-$  Це меню є недоступним, коли ввімкнено Eco Saving Plus.
- $^-$  Це меню є недоступним, коли ввімкнено Eve Saver Mode.

# Contrast

Налаштування контрастності між об'єктами і тлом. (Діапазон: 0~100)

Що вище значення, то вищою буде контрастність, і об'єкти відображатимуться чіткіше.

- $^-$  Цей параметр є недоступним, коли для  $_{\text{MAGI}}^{\text{samsung}}$ Bright вибрано режим Cinema або Dynamic Contrast.
- Це меню є нелоступним, коли ввімкнено Game Mode.
- $-$  Це меню недоступне, коли для параметра PIP/PBP Mode встановлено значення Оп та для параметра

**Screen Size** встановлено **[14]** (режим «зображення за зображенням»).

## Sharpness

Дає змогу зробити обриси об'єктів чіткішими або навпаки, більш розмитими. (Діапазон: 0~100) Що вище значення, то чіткішими будуть обриси об'єктів.

- $^-$  Цей параметр є недоступним, коли для  $\frac{SAMSUNG}{MGIGBright}$ вибрано режим Cinema або Dynamic Contrast.
- ― Це меню є недоступним, коли ввімкнено Game Mode.
- Недоступно, якщо для режиму PIP/PBP Mode встановлено значення On.

# Color

Служить для настроювання висвітлення екрана.

 $^-$  Це меню є недоступним, коли для  $_{\mathtt{MAGIC}}^{\mathrm{MSMSUNG}}$ Bright установлено режим Cinema або Dynamic Contrast.

- Це меню є недоступним, коли ввімкнено Game Mode.
- ― Це меню є недоступним, коли ввімкнено Eye Saver Mode.
- <sup>—</sup> Недоступно, якщо для режиму PIP/PBP Mode встановлено значення On.
- Red: настроювання рівня насиченості червоного кольору. Значення, наближені до 100, означають більшу інтенсивність кольору.
- Green: настроювання рівня насиченості зеленого кольору. Значення, наближені до 100, означають більшу інтенсивність кольору.
- Blue: настроювання рівня насиченості синього кольору. Значення, наближені до 100, означають більшу інтенсивність кольору.
- Color Tone: Виберіть відтінок кольору, який найкраще відповідає вашим потребам під час перегляду.
	- ‒ Cool 2: Служить для встановлення температури кольору, холоднішої за Cool 1.
	- ‒ Cool 1: Служить для встановлення температури кольору, холоднішої, ніж у режимі Normal.
	- ‒ Normal: Служить для відображення стандартного відтінку кольору.
	- ‒ Warm 1: Служить для встановлення температури кольору, теплішої, ніж у режимі Normal.
	- ‒ Warm 2: Служить для встановлення температури кольору, теплішої за Warm 1.
	- ‒ Custom: Служить для настроювання відтінку кольору.
	- .<br>Вищо зовнішнє джерело вхідного сигналу під'єднано через роз'єм HDMI/DP і для пункту PC/AV Mode вибрано значення AV, у меню Color Tone доступні чотири налаштування температури кольору (Cool, Normal, Warm та Custom).
- **Gamma:** настроювання середнього рівня яскравості.
	- Mode1 / Mode2 / Mode3

# <span id="page-24-0"></span>SAMSUNG MAGIC Upscale

Функція <u>MAGIC</u>Upscale може розширити шари деталізації зображення і пожвавити картинку. Найбільш очевидний вплив цієї функції на зображення з низькою роздільною здатністю.

 $-$  Це меню є недоступним, коли для  $\frac{SANSUNG}{MAGIC}$ Bright установлено режим Cinema або Dynamic Contrast.

— Це меню є недоступним, коли ввімкнено Game Mode.

 $-$  Недоступно, якщо для режиму PIP/PBP Mode встановлено значення On.

• Off / Mode1 / Mode2

― Сильніший ефект має порівняння з Mode1, Mode2.

# HDMI Black Level

Якщо DVD-програвач або декодер підключені до виробу через роз'єм HDMI, може мати місце втрата якості зображення (зниження рівня контрастності/насиченості кольорів, рівня чорного тощо) залежно від підключеного пристрою.

У такому разі для налаштування якості зображення можна використати параметр HDMI Black Level.

― Ця функція доступна тільки в режимі HDMI.

 $-$  Недоступно, якщо для режиму PIP/PBP Mode встановлено значення On.

- Normal: вибирайте цей режим, якщо рівень контрастності низький.
- Low: вибирайте цей режим, щоб знизити рівень чорного і підвищити рівень білого за низького рівня контрастності.

-<br>НВМІ Black Level може бути несумісним з певними пристроями-джерелами.

Функція **HDMI Black Level** стає активною лише при певному значенні роздільної здатності AV, як то 720P при 60 Hz та 1080P при 60 Hz.

# Eye Saver Mode

Встановлює якість зображення, яка є оптимальною для розслаблення очей.

Low Blue Light Content (Вміст із низьким рівнем блакитного світла) від TÜV Rheinland є сертифікатом для продукції, що свідчить про відповідність вимогам щодо понижених рівнів блакитного світла. При встановленні для налаштування Eye Saver Mode значення On інтенсивність блакитного світла (із довжиною хвилі прибл. 400 nm) буде знижено. Воднораз якість зображення буде оптимальною для розслаблення очей. Водночас рівень блакитного світла буде понижено в порівнянні з параметрами за замовчуванням. Така понижена настройка відповідає тестам TÜV Rheinland і сертифікату відповідності стандартам Low Blue Light Content від TÜV Rheinland.

# Game Mode

Настроювання параметрів екрана продукту для ігрового режиму.

Скористайтеся цією функцією під час гри на ПК або при підключенні ігрової консолі, наприклад, PlayStation™ або Xbox™.

- Це меню є недоступним, коли ввімкнено Eye Saver Mode.
- ― Коли виріб вимикається, переходить у режим енергозбереження, а також коли змінюється джерело вхідного сигналу, режим Game Mode вимикається (Off), навіть якщо для нього встановлено значення On.
- $^-$  Якшо потрібно, шоб режим **Game Mode** був постійно увімкнений, виберіть параметр **Always On.**
- $-$  Нелоступно, якщо для режиму PIP/PBP Mode встановлено значення On

### Response Time

Служить для покращення часу реакції панелі, завдяки чому відео виглядає виразніше та природніше.

.<br>Використовуйте режим **Standard**, коли не відтворюєте відео та не граєте в ігри.

 $^-$  Це меню недоступне, коли для параметра PIP/PBP Mode встановлено значення Оп та для параметра

**Screen Size** встановлено  $\blacksquare$  /  $\blacksquare$  /  $\blacksquare$  (режим «зображення в зображенні»).

## <span id="page-25-0"></span>Screen Ratio

#### Зміна розміру зображення.

 $^-$  Це меню недоступне, коли для параметра PIP/PBP Mode встановлено значення On та для параметра **Screen Size** встановлено (режим «зображення за зображенням»).

#### У режимі PC

- Auto: Служить для виведення зображення відповідно до співвідношення сторін джерела вхідного сигналу.
- Wide: Служить для виведення зображення на весь екран незалежно від співвідношення сторін джерела вхідного сигналу.

#### У режимі AV

- 4:3: Служить для виведення зображення зі співвідношенням сторін 4:3. Застосовується для відео та стандартного мовлення.
- 16:9: Служить для виведення зображення з коефіцієнтом пропорційності 16:9.
- Screen Fit: Служить для відображення зображення зі збереженням вихідного співвідношення сторін без обрізання країв.

 $^-$  Ця функція може не підтримуватися залежно від портів, якими оснашено пристрій.

- <sup>-</sup> Змінити налаштування **Screen Ratio** можна за умови виконання наведених нижче умов.
- ― Формат вхідного сигналу: 480p, 576p, 720p або 1080p, і при цьому виріб може належним чином показувати зображення (не всі моделі підтримують кожен із перелічених форматів.).
- $^-$  Його можна встановити тільки коли зовнішнє джерело сигналу під'єднано через роз'єм HDMI/DP і для пункту PC/AV Mode встановлено значення AV.

# Screen Adjustment

— Ця опція доступна лише тоді, коли параметр **PC/AV Mode** встановлений на **AV**.

-<br>- Це меню доступне, лише коли встановлено Screen Ratio Screen Fit у режимі AV. Якщо за вхідного сигналу формату 480P, 576P, 720P або 1080P у режимі AV виріб належним чином показує зображення, виберіть Screen Fit для налаштування рівня горизонтального та вертикального положення від 0 до 6.

#### Настроювання H-Position та V-Position

H-Position: Служить для переміщення екрана ліворуч/праворуч. V-Position: Служить для переміщення екрана вгору/вниз.

# <span id="page-26-0"></span>Налаштування параметрів PIP/PBP Розділ 05

Довідник із функціональних клавіш → ПП → PIP/PBP Разом із пристроєм надається документація, яка містить детальний опис кожної функції.

― Наявні функції можуть різнитися в залежності від моделі виробу. Колір і форма частин можуть відрізнятися від зображених на малюнку. Технічні характеристики виробу можуть бути змінені без повідомлення з метою покращення якості роботи виробу.

### PIP/PBP Mode

#### Увімкніть або вимкніть функцію PIP/PBP Mode.

Функція PIP (зображення у зображенні) дозволяє розділити екран на 2 частини. Зображення з одного джерела сигналу відображається на головному екрані, в той час як зображення з іншого джерела сигналу відображається у вкладених вікнах.

Функція PBP (зображення за зображенням) дає змогу розділити екран навпіл, щоб одночасно виводити зображення із двох різних джерел вхідного сигналу (ліворуч і праворуч).

-<br>Режим PIP/PBP сумісний з Windows 7, Windows 8 та Windows 10.

<sup>—</sup> Функція **PIP/PBP** може бути недоступною, залежно від специфікацій використовуваної графічної карти. Якщо екран порожній в режимі PIP/PBP, коли вибрано оптимальну роздільну здатність, виберіть на комп'ютері Панель керування → Дисплей → Роздільна здатність і клацніть Виявити. (Вказівки на основі Windows 7.) Якщо при встановленій оптимальній роздільній здатності екран порожній, змініть роздільну здатність, встановивши її значення на 1280 x 1024.

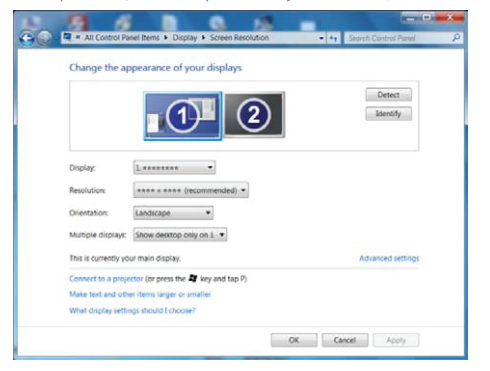

- $^-$  У разі ввімкнення чи вимкнення функції РІР/РВР або змінення розміру екрана при активній функції PIP/PBP зображення може мерехтіти або відображатися з затримкою. Зазвичай це трапляється тоді, коли комп'ютер і виріб підключено до кількох джерел вхідного сигналу. Це ніяким чином не пов'язано з робочими характеристиками виробу. Здебільшого ця проблема виникає за наявності затримок під час передавання відеосигналів на виріб, причиною яких є робочі характеристики графічної карти.
- .<br>В дкщо увімкнена функція PIP/PBP, оптимальна роздільна здатність не буде встановлена автоматично через проблему сумісності графічної карти та системи Windows. Встановіть для пункту PIP/PBP Mode значення Off. Також можна перезапустити виріб, а потім установити оптимальну роздільну здатність, скориставшись інтерфейсом Windows.
- .<br>- Якщо для виробу встановлено несумісну роздільну здатність, може відображатися невідповідний або порожній екран. Установіть підтримувану роздільну здатність згідно з рекомендаціями, наведеними в таблиці стандартних режимів сигналу.

### <span id="page-27-0"></span>Screen Size

Вибір розміру та пропорції зображення додаткового екрана.

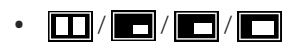

# Position

Вибір положення додаткового екрана з доступних опцій.

• / / /

-<br>Недоступно, коли вибраний режим PBP.

― Якщо джерело вхідного сигналу нестабільне, екран може мерехтіти.

# Sound Source

Встановлення екрана, для якого потрібно увімкнути звук.

Режим «зображення за зображенням»

 $\blacksquare$  / $\blacksquare$ 

Режим «зображення в зображенні»

#### $\blacksquare$  /  $\blacksquare$

## Source

Виберіть джерело для кожного екрана.

#### Режим «зображення за зображенням» (доступно в режимі PBP(Screen Size **name)**)

.<br>Вмінюється джерело вхідного сигналу кожного екрана.

- $^{-}$  Якщо вхідний сигнал нестабільний, зображення може мерехтіти.
- $^-$  Функціонування неможливе, коли джерело вхідного сигналу лівого та правого екранів співпадає.
- $^{-}$  Коли з'являється довідник із функціональних клавіш, пересуньте кнопку JOG ЛІВОРУЧ, щоб вибрати піктограму  $\overline{\bullet}$ , а потім натисніть цю кнопку. З'явиться таке ж меню настроювань джерела для PBP. Режими переключаються в такому порядку: DisplayPort → HDMI1 → HDMI2.

#### Режим «зображення в зображенні» (доступно в режимі PIP(Screen  $Size$   $//$   $//$   $()$

― Змінюється джерело вхідного сигналу додаткового екрана.

 $^-$  Окрім поточного джерела вхідного сигналу для головного екрана також можна вибрати інші два джерела вхідних сигналів. Використовуйте функціональні клавіші, щоб перейти до  $\Box\Box\rightarrow$  PIP/PBP **Mode → Source** і вибрати джерело вихідного сигналу.

 $^{-}$  Якщо вхідний сигнал нестабільний, зображення може мерехтіти.

― Коли з'являється довідник із функціональних клавіш, пересуньте кнопку JOG ЛІВОРУЧ, щоб вибрати піктограму  $\blacktriangleright$ , а потім натисніть цю кнопку. Головний екран переключатиметься у наступному порядку: DisplayPort → HDMI1 → HDMI2. Окрім поточного джерела вхідного сигналу для додаткового екрана також можна вибрати інші два джерела вхідних сигналів для головного екрана.

### <span id="page-28-0"></span>Screen Ratio

Вибір розміру зображення для кожного екрана.

#### Режим «зображення за зображенням» (доступно в режимі PBP(Screen Size **name)**)

#### У режимі PC

- Auto: відображення зображення відповідно до пропорцій кожного з джерел вхідного сигналу.
- Wide: відображення зображення на весь екран незалежно від пропорцій кожного з джерел вхідного сигналу.

#### У режимі AV

- 4:3: відображення зображення додаткового екрана у пропорції 4:3. Застосовується для відео та стандартного мовлення.
- 16:9: відображення зображення додаткового екрана у пропорції 16:9.
- Screen Fit: відображення зображення додаткового екрана в оригінальній пропорції без обрізання країв.
- ― Ця функція може не підтримуватися залежно від портів, якими оснащено пристрій.
- ― Змінити розміри екрана можна при виконанні наступних умов.
- $^-$  Формат вхідного сигналу: 480p, 576p, 720p або 1080p, і при цьому виріб може належним чином показувати зображення (не всі моделі підтримують кожен із перелічених форматів.).
- ― Його можна встановити тільки коли зовнішнє джерело сигналу під'єднано через роз'єм HDMI/DP і для пункту PC/AV Mode встановлено значення AV.

#### Режим «зображення в зображенні» (доступно в режимі PIP (Screen  $Size$   $//$   $//$   $()$

#### У режимі PC

- Auto: відображення зображення відповідно до пропорцій кожного з джерел вхідного сигналу.
- Wide: відображення зображення на весь екран незалежно від пропорцій кожного з джерел вхідного сигналу.

#### У режимі AV

- 4:3: відображення зображення додаткового екрана у пропорції 4:3. Застосовується для відео та стандартного мовлення.
- 16:9: відображення зображення додаткового екрана у пропорції 16:9.
- Screen Fit: відображення зображення додаткового екрана в оригінальній пропорції без обрізання країв.

 $^-$ Ця функція може не підтримуватися залежно від портів, якими оснащено пристрій.

― Змінити розміри екрана можна при виконанні наступних умов.

- ― Формат вхідного сигналу: 480p, 576p, 720p або 1080p, і при цьому виріб може належним чином показувати зображення (не всі моделі підтримують кожен із перелічених форматів.).
- ― Його можна встановити тільки коли зовнішнє джерело сигналу під'єднано через роз'єм HDMI/DP і для пункту PC/AV Mode встановлено значення AV.

### <span id="page-29-0"></span>**Contrast**

Режим «зображення за зображенням» (доступно в режимі PBP(Screen Size<sup>[11]</sup>)

Настроювання рівня контрастності для кожного екрана.

Режим «зображення в зображенні» (доступно в режимі PIP(Screen Size  $\Box / \Box / \Box$ ))

Настроювання рівня контрастності для додаткового екрана.

# <span id="page-30-0"></span>Налаштування параметрів екранного меню (OSD) Розділ 06

Довідник із функціональних клавіш  $\rightarrow$   $\Pi$   $\rightarrow$  On Screen Display Разом із пристроєм надається документація, яка містить детальний опис кожної функції.

― Наявні функції можуть різнитися в залежності від моделі виробу. Колір і форма частин можуть відрізнятися від зображених на малюнку. Технічні характеристики виробу можуть бути змінені без повідомлення з метою покращення якості роботи виробу.

## **Transparency**

Встановлення рівня прозорості вікон меню.

# Position

### H-Position

Служить для переміщення меню ліворуч/праворуч.

### V-Position

Служить для переміщення меню вгору/вниз.

# Language

#### Встановлення мови меню.

- ― Нове налаштування мови буде застосовано лише до екранного меню.
- ― Його не буде застосовано до інших функцій ПК.

# Display Time

Екранне меню автоматично зникне, якщо воно не використовувалося протягом визначеного часу. Для функції Display Time можна вказати час, після якого екранне меню буде приховано.

# <span id="page-31-0"></span>Настройка та скидання Розділ 07

Довідник із функціональних клавіш  $\rightarrow$   $\boxed{1}$   $\rightarrow$  System Разом із пристроєм надається документація, яка містить детальний опис кожної функції.

― Наявні функції можуть різнитися в залежності від моделі виробу. Колір і форма частин можуть відрізнятися від зображених на малюнку. Технічні характеристики виробу можуть бути змінені без повідомлення з метою покращення якості роботи виробу.

# <span id="page-31-1"></span>Self Diagnosis

― Недоступно, якщо для режиму PIP/PBP Mode встановлено значення On.

1 Використовуйте Посібник для роботи з функціональними клавішами та перейдіть до  $\Pi\Box$ System → Self Diagnosis.

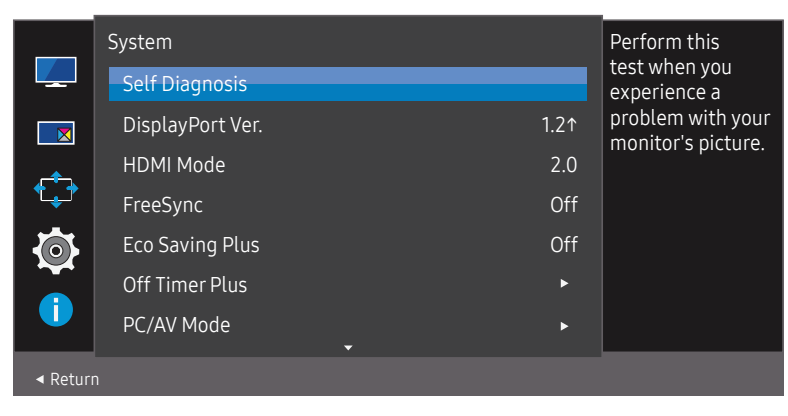

2 Виберіть OK на екрані, що з'явиться.

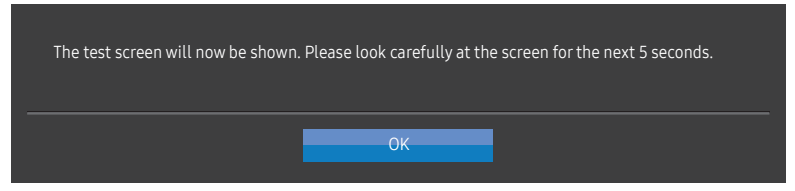

• Перевірте текстовий екран.

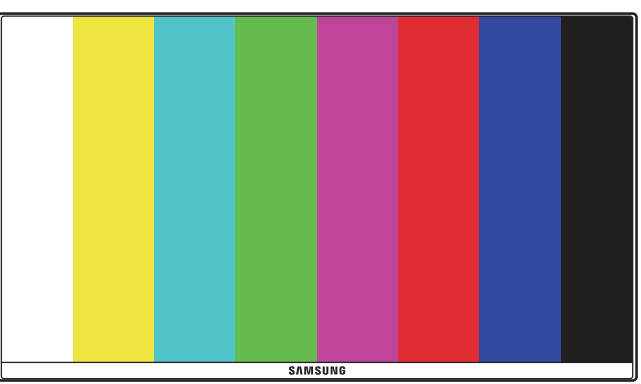

 $^-$  Ніколи не вимикайте живлення та не змінюйте джерело вхідного сигналу під час самостійної діагностики. Якщо можливо, намагайтеся не переривати тестування.

#### <span id="page-32-0"></span>3 Залежно від результатів перевірки виберіть Yes / No / Show Again.

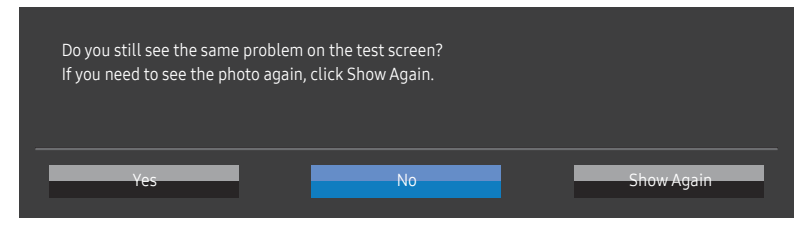

• Якщо вибрати Yes, відкриється такий екран.

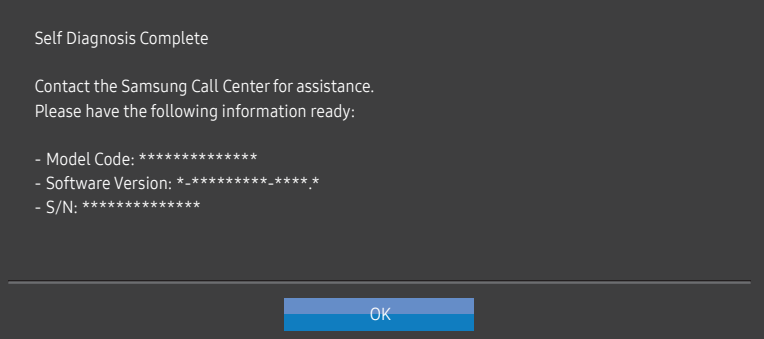

• Якщо вибрати No, відкриється такий екран.

#### Self Diagnosis Complete

If the test screen is okay during Self Diagnosis, your monitor may not have a problem. If the problem persists, follow the steps below:

- ‐ Turn off your monitor and any other connected device, such as a PC.Turn on your monitor first and then the other connected device.
- ‐ Update the operating system and graphics card driver to the latest version and restart your PC.
- ‐ Connect the other device, such as a PC, to a different input port on your monitor.
- Reset your monitor by pressing the jog button on the monitor and selecting System > Reset All. ‐ Replace the cable with the one enclosed with your monitor.

**OK** 

### DisplayPort Ver.

#### Оберіть версію DisplayPort, що використовуватиметься на виробі.

- ― Неправильні налаштування можуть призвести до відсутності зображення на екрані. У цьому разі слід перевірити технічні характеристики пристрою.
- $^-$  Якщо на моніторі (коли для нього налаштовано режим **DisplayPort**) відображається повідомлення Check the cable connection and the settings of the source device., натисніть кнопку JOG, щоб відкрити екран посібника для роботи з функціональними клавішами, і виберіть  $\prod \rightarrow$  System  $\rightarrow$  DisplayPort Ver. → 1.1 або 1.2↑.

### HDMI Mode

#### Виберіть режим HDMI, що використовуватиметься на виробі.

- $^-$  Підтримка різних пристроїв та значень роздільної здатності може залежати від вказаної версії.
- ― При зміні версії екран може миготіти.
- ― При встановленні для параметра HDMI Mode версії 1.4 деякі високі значення роздільної здатності можуть не підтримуватися через обмеження діапазону протоколу HDMI 1.4.
- ― Якщо вибрано невідповідне налаштування, може відображатися порожній екран. У цьому разі слід звіритися з технічними характеристиками пристрою.
- $^-$  Це меню недоступне, коли для параметра PIP/PBP Mode встановлено значення On та для параметра **Screen Size** встановлено **[14]** (режим «зображення за зображенням»).

### <span id="page-33-0"></span>FreeSync

Технологія FreeSync являє собою рішення, що дозволяє усувати розрив зображення на екрані без звичних ефектів запізнення та затримки.

Під час гри ця функція усуває розрив зображення на екрані та запізнення оновлення зображення. Покращте свої враження від гри.

Пункти меню FreeSync, відображувані на моніторі, можуть різнитися залежно від моделі монітора та сумісності з графічною картою AMD.

- Off: вимкнення функції FreeSync.
- Оп: Увімкніть на графічній карті AMD функцію FreeSync. При грі в деякі ігри можете виникати переривчасте мерехтіння.

Застосуйте оптимальну роздільну здатність під час використання FreeSync.

Для встановлення необхідного методу оновлення екрана ознайомтеся з розділом «Запитання та відповіді» → «Як змінити частоту?»

- Функцію FreeSync можна активувати лише в режимі HDMI або DisplayPort. При користуванні FreeSync застосовуйте кабель HDMI/DP, наданий виробником.
- $-$  Недоступно, якщо для режиму PIP/PBP Mode встановлено значення On.

При використанні функції FreeSync під час гри можуть виникнути наступні проблеми:

- Залежно від типу графічної карти, налаштованих параметрів гри або ж відтворюваного відео екран може мерехтіти. Спробуйте виконати наступні дії: зменште значення ігрових параметрів, змініть поточний режим FreeSync на Off або ж відвідайте веб-сайт AMD, щоб перевірити версію графічного драйвера та оновити його до останньої версії.
- Під час використання функції FreeSync екран може мерехтіти через різницю з вихідною частотою сигналу графічної карти.
- Протягом гри, залежно від роздільної здатності, значення часу спрацьовування може коливатися. Як правило, чим вища роздільна здатність, тим більшим є час спрацьовування.
- Якість звуку монітора може погіршуватися.
- $^{-}$  Якшо при користуванні функцією ви стикнетеся з певними проблемами, зверніться до центру обслуговування Samsung.
- $^{-}$  Якщо змінити роздільну здатність екрана при встановленні для функції параметра **On**, екран може періодично гаснути через особливості графічної карти. Налаштуйте для параметра FreeSync значення Off та змініть роздільну здатність.
- ― Ця функція недоступна для пристроїв (наприклад, для аудіовідеопристроїв), які не оснащено графічною картою AMD. Застосування цієї функції може призвести до несправності екрана.

#### Моделі, перелічені в списку графічних карт, підтримують функцію FreeSync

FreeSync може використовуватися лише з певними моделями графічних карт AMD. Див. наведений нижче список підтримуваних графічних карт:

Переконайтеся, що у вас установлені останні офіційні випуски графічних драйверів AMD, які підтримують FreeSync.

- $-$  Шоб ознайомитися з лодатковими моделями графічних карт AMD, що підтримують функцію FreeSync. відвідайте офіційний веб-сайт AMD.
- $^-$  Якшо ви використовуєте графічну карту іншого виробника, виберіть для **FreeSync** значення **Off**.
- $^-$  Під час застосування функції FreeSync із використанням кабелю HDMI вона може не працювати через обмеження діапазону деяких відеоадаптерів AMD.
- Radeon™ RX Vega series
- Radeon™ RX 500 series
- Radeon™ RX 400 series
- Radeon™ R9/R7 300 series (за винятком R9 370/X, R7 370/X, R7 265)
- Radeon™ Pro Duo (2016 edition)
- Radeon™ R9 Nano series
- Radeon™ R9 Fury series
- Radeon™ R9/R7 200 series (за винятком R9 270/X, R9 280/X)

# <span id="page-34-0"></span>Eco Saving Plus

Зменшення споживання енергії порівняно зі споживанням при максимальному рівні яскравості.

- $^-$  Цей параметр є недоступним, коли для  $_{\rm AGIC}^{\rm SANSUNS}$ Вгідht вибрано режим Dynamic Contrast.
- ― Це меню є недоступним, коли ввімкнено Game Mode.
- Це меню є недоступним, коли ввімкнено Eye Saver Mode.
- <sup>—</sup> Недоступно, якщо для режиму PIP/PBP Mode встановлено значення On.
- Off: вимкнення функції Eco Saving Plus.
- Auto: Рівень енергоспоживання буде автоматично знижено приблизно на 10% у порівнянні з поточним налаштуванням.

(На скільки знизиться рівень енергоспоживання, залежить від яскравості екрана.)

- Low: Економія енергії до 25 % порівняно зі споживанням при максимальній яскравості.
- High: Економія енергії до 50 % порівняно зі споживанням при максимальній яскравості.

# Off Timer Plus

#### Налаштування Off Timer

Off Timer: Увімкнення режиму Off Timer.

Turn Off After: Таймер відключення можна настроїти в межах 1—23 години. Живлення виробу буде автоматично вимкнено через вказану кількість годин.

 $^-$  Ця опція доступна лише тоді, коли параметр Off Timer встановлений на On.

 $^-$  У виробах для деяких регіонів параметр  $\mathsf{Off}$  Timer визначений таким чином, що він буде активуватися через 4 години після подачі живлення на виріб. Це відповідає нормативним актам щодо енергопостачання. Якщо ви не бажаєте активувати таймер, перейдіть до пункту  $\Pi\Pi \rightarrow$  System  $\rightarrow$  Off Timer Plus та виберіть значення для параметра Off Timer Off.

#### Налаштування Eco Timer

Eco Timer: Увімкнення режиму Eco Timer.

Eco Off After: Eco Timer можна налаштувати на строк від 10 до 180 хвилин. Живлення виробу буде автоматично вимкнено після закінчення визначеного часу.

 $^-$  Ця опція доступна лише тоді, коли параметр **Eco Timer** встановлений на **On**.

## <span id="page-35-0"></span>PC/AV Mode

Встановіть для пункту PC/AV Mode значення AV. Зображення буде збільшено.

Цей параметр корисний під час перегляду фільму.

- У разі під'єднання до ПК встановіть значення "РС".
- У разі під'єднання до аудіо/відеопристрою встановіть значення "AV".

― Підтримуються лише вироби з областю відображення 16:9 або 16:10.

 $^-$  Якшо для пристрою налаштовано режим HDMI. DisplayPort і на екрані відображається Check the cable connection and the settings of the source device., натисніть кнопку JOG, щоб відкрити екран посібника для роботи з функціональними клавішами, і виберіть ПП → System → PC/AV Mode → HDMI, DisplayPort  $\rightarrow$  PC або AV.

# Source Detection

Виберіть як спосіб розпізнавання джерела вхідного сигналу значення Auto або Manual.

— Недоступно, якщо для режиму PIP/PBP Mode встановлено значення On.

# Key Repeat Time

Служить для настроювання часу спрацьовування кнопки після натискання.

Можна вибрати значення Acceleration, 1 sec або 2 sec. Якщо вибрано значення No Repeat, то після натискання кнопки система реагує на команду лише один раз.

# Power LED On

Налаштуйте параметри для ввімкнення або вимкнення світлодіода живлення в нижній частині виробу.

- Working: Світлодіод живлення ввімкнений, коли виріб ввімкнений.
- Stand-by: Світлодіод живлення ввімкнений, коли виріб вимкнений.

# Reset All

Служить для повернення всіх параметрів виробу до заводських параметрів за промовчанням.

# <span id="page-36-0"></span>Information Розділ 08

Довідник із функціональних клавіш → ПП → Information Разом із пристроєм надається документація, яка містить детальний опис кожної функції.

― Наявні функції можуть різнитися в залежності від моделі виробу. Колір і форма частин можуть відрізнятися від зображених на малюнку. Технічні характеристики виробу можуть бути змінені без повідомлення з метою покращення якості роботи виробу.

# Information

Перегляньте поточні режим джерела вхідного сигналу, частоту, роздільну здатність і версію виробу.

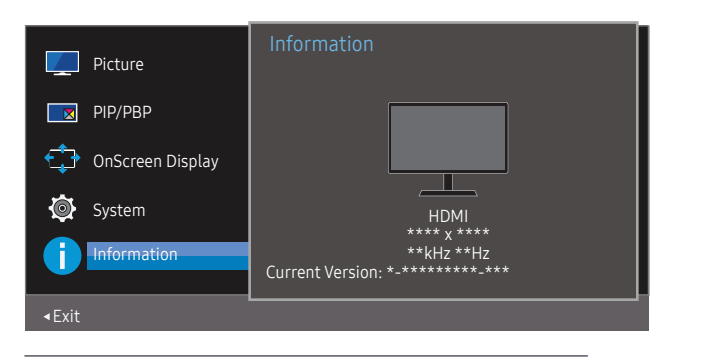

― Відображуване зображення може бути дещо іншим залежно від моделі.

#### PIP

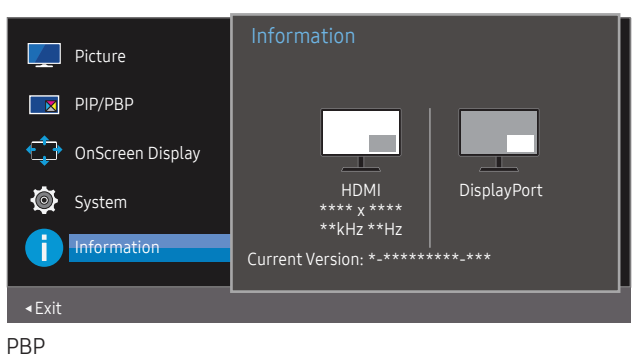

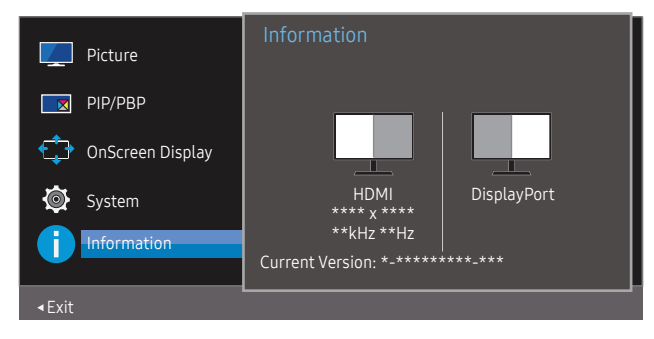

# <span id="page-37-0"></span>Встановлення програмного забезпечення Розділ 09

# Easy Setting Box

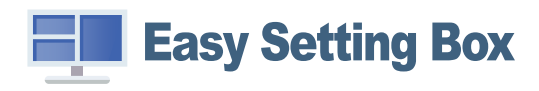

Технологія Easy Setting Box дає змогу поділити екран виробу на кілька секцій.

Щоб установити останню версію Easy Setting Box, завантажте її з веб-сайту Samsung за адресою http://www.samsung.com.

- ― Якщо не перезавантажити комп'ютер після інсталяції, програмне забезпечення може не працювати належним чином.
- ― Піктограма Easy Setting Box може не відображатися залежно від системи комп'ютера та технічних характеристик виробу.

― Якщо піктограма програми не з'явиться, натисніть клавішу F5.

### Обмеження і проблеми, пов'язані зі встановленням програми

На встановлення програми Easy Setting Box можуть вплинути графічна карта, материнська плата та мережеве середовище.

### Оновлення шляхом завантаження мікропрограмного забезпечення з веб-сайту

Перейдіть на веб-сайт компанії Samsung за адресою http://www.samsung.com, введіть модель виробу та завантажте файл мікропрограмного забезпечення.

― Докладніші відомості наведено в посібнику з оновлення, який можна знайти на веб-сайті.

### Вимоги до системи

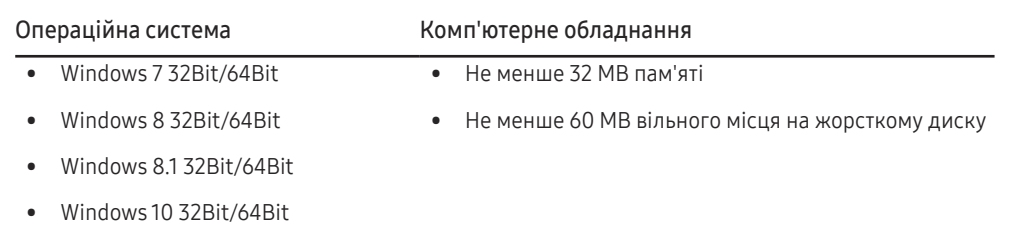

# <span id="page-38-0"></span>Вказівки щодо усунення несправностей Розділ 10

# Обов'язкові дії перед зверненням до сервісного центру Samsung

 $^-$  Перш ніж звертатися до центру обслуговування Samsung, перевірте виріб згідно з викладеними далі вказівками. Якщо проблему вирішити не вдасться, зверніться до центру обслуговування Samsung.

### Діагностика виробу (проблема з екраном)

Якщо проблема стосується екрана виробу, запустіть [Self Diagnosis,](#page-31-1) щоб перевірити, чи виріб працює належним чином.

### Перевірка роздільної здатності і частоти

Якщо вибрано роздільну здатність, що не підтримується (див. [Таблиця стандартних режимів](#page-42-1)  [сигналу](#page-42-1)), незабаром може з'явитися повідомлення Not Optimum Mode або екран може відображатися неналежним чином.

<sup>–</sup> Роздільна здатність зображення може відрізнятися, залежно від системних параметрів комп'ютера та використовуваних кабелів.

### Перевірте перелічені далі пункти.

### Проблема під час інсталяції

#### Екран вмикається і вимикається.

Перевірте правильність підключення кабелю до виробу й ПК та надійність фіксації з'єднувачів.

Порожні області є на всіх чотирьох сторонах екрана, коли кабель HDMI підключено до виробу та комп'ютера.

Порожні області на екрані не стосуються виробу.

Вони з'являються на екрані через несправності комп'ютера або графічної карти. Щоб усунути проблему, налаштуйте розмір екрана в параметрах HDMI або DVI відповідно до характеристик графічної карти.

Якщо серед параметрів графічної карти немає параметра налаштування розміру екрана, оновіть драйвер графічної карти до найновішої версії.

(Докладні відомості про те, як налаштувати параметри екрана, можна дізнатися у виробника графічної карти або комп'ютера.)

Неможливо від'єднати штепсель від адаптера живлення.

Не від'єднуйте штепсель після монтажу.

― Штекер може не входити до комплекту залежно від моделі.

#### Проблема з екраном

Індикатор живлення не світиться. Екран не вмикається.

Перевірте правильність підключення кабелю живлення.

Якщо проблема стосується екрана виробу, запустіть [Self Diagnosis](#page-31-1), щоб перевірити, чи виріб працює належним чином.

#### З'явитися повідомлення Check the cable connection and the settings of the source device.

Перевірте правильність підключення кабелю до виробу.

Перевірте, чи пристрій, підключений до виробу, ввімкнено.

Якщо виріб перебуває в режимі HDMI чи DisplayPort, натисніть кнопку JOG, щоб відобразити екран посібника для роботи з функціональними клавішами, та виберіть піктограму  $\blacksquare\blacksquare$ 

#### Відображено повідомлення Not Optimum Mode.

Це повідомлення відкривається, коли сигнал із графічної плати перевищує максимальну роздільну здатність або частоту для виробу.

Змініть максимальну роздільну здатність і частоту відповідно до робочих характеристик виробу згідно з таблицею стандартних режимів сигналу (c.[43\)](#page-42-1).

#### Зображення на екрані спотворене.

Перевірте під'єднання кабелю до виробу.

#### Зображення не чітке. Зображення розмите.

Усуньте будь-яке додаткове обладнання (відеокабель-подовжувач тощо) і спробуйте ще раз.

Встановіть частоту та роздільну здатність у рекомендованих межах.

#### Зображення тремтить. На екрані з'являються фантомні зображення.

Упевніться, що роздільна здатність і частота комп'ютера встановлені в межах, які підтримуються виробом. Тоді, якщо потрібно, змініть налаштування відповідно до інформації в таблиці стандартних режимів передачі сигналу (c[.43](#page-42-1)) цього посібника і в меню Information виробу.

#### Зображення надто яскраве. Зображення надто темне.

Відрегулюйте значення Brightness і Contrast.

Колір екрана неправильний.

Змініть параметри Color.

Кольори на екрані спотворені або мають тіні.

Змініть параметри Color.

#### Білий колір насправді не білий.

Змініть параметри Color.

На екрані немає зображення та індикатор живлення миготить кожні 0,5-1 секунду.

Виріб перебуває в режимі енергозбереження.

Натисніть будь-яку клавішу на клавіатурі або ворухніть мишею, щоб відновити зображення.

#### Текст розмитий.

Якщо використовується ОС Windows (наприклад, Windows 7, Windows 8, Windows 8.1 або Windows 10): відкрийте вікно Панель керування → Шрифти → Налаштувати текст ClearType і змініть параметр Увімкнути ClearType.

#### Відеоролики відтворюються не плавно.

Великі відеофайли високої чіткості можуть відтворюватися не плавно. Причина може полягати в тому, що відеопрогравач не оптимізовано для комп'ютерного ресурсу.

Спробуйте відтворити файл за допомогою іншого відеоплеєра.

#### Проблеми зі звуком

#### Звук відсутній.

Перевірте ще раз підключення аудіокабелю та/або відрегулюйте гучність.

Перевірте рівень гучності.

Упевніться, що звук вимкнено.

#### Гучність надто низька.

Налаштування гучності.

Якщо гучність все ще низька після встановлення максимального рівня, відрегулюйте гучність за допомогою звукової карти комп'ютера чи програмного забезпечення.

#### Відео відтворюється без звуку.

Звук не буде чутно, якщо для підключення пристрою вводу використовується кабель HDMI-DVI.

Підключіть пристрій за допомогою кабелю HDMI або DP.

#### Проблеми із зовнішнім джерелом сигналу

#### Під час завантаження комп'ютера лунає звуковий сигнал.

Якщо під час завантаження комп'ютера лунає звуковий сигнал, комп'ютер слід віддати на перевірку.

# <span id="page-40-0"></span>Запитання та відповіді

.<br>- Більш детальні вказівки щодо регулювання див. у посібнику користувача до вашого ПК або графічної плати.

#### Як змінити частоту?

Встановіть частоту на графічній карті.

- Windows 7: Виберіть Панель керування → Оформлення й персоналізація → Екран → Роздільна здатність екрана → Додаткові → Монітор і змініть значення параметра Частота оновлення екрана в розділі Параметри монітора.
- Windows 8(Windows 8.1): Виберіть Настройки → Панель керування → Оформлення й персоналізація → Екран → Роздільна здатність екрана → Додаткові → Монітор і змініть Частота оновлення екрана у розділі Параметри монітора.
- Windows 10: Виберіть Настройки → Система → Дисплей → Додаткові настройки відображення → Показати властивості адаптера → Монітор і змініть прапорець Частота оновлення екрана у розділі Параметри монітора.

#### <span id="page-40-1"></span>Як змінити роздільну здатність?

- Windows 7: Виберіть Панель керування → Оформлення та персоналізація → Екран → Роздільна здатність екрана → Налаштувати роздільну здатність.
- Windows 8(Windows 8.1): Виберіть Настройки → Панель керування → Оформлення та персоналізація → Екран → Настроїти роздільну здатність та налаштуйте роздільну здатність.
- Windows 10: щоб змінити роздільну здатність, відкрийте вікно Настройки → Система → Дисплей → Додаткові настройки відображення.

#### Як встановити режим енергозбереження?

- Windows 7: Виберіть Панель керування → Оформлення та персоналізація → Персоналізація → Параметри заставки → Електроживлення або перейдіть у налаштування BIOS на комп'ютері.
- Windows 8(Windows 8.1): Виберіть Налаштування → Панель керування → Оформлення та персоналізація → Персоналізація → Параметри заставки → Електроживлення або перейдіть у налаштування BIOS на комп'ютері.
- Windows 10: Виберіть Налаштування → Персоналізація → Екран блокування → Налаштування часу очікування екрана → Живлення та режим сну або перейдіть у налаштування BIOS на комп'ютері.

# <span id="page-41-0"></span>Технічні характеристики Розділ 11

# Загальні налаштування

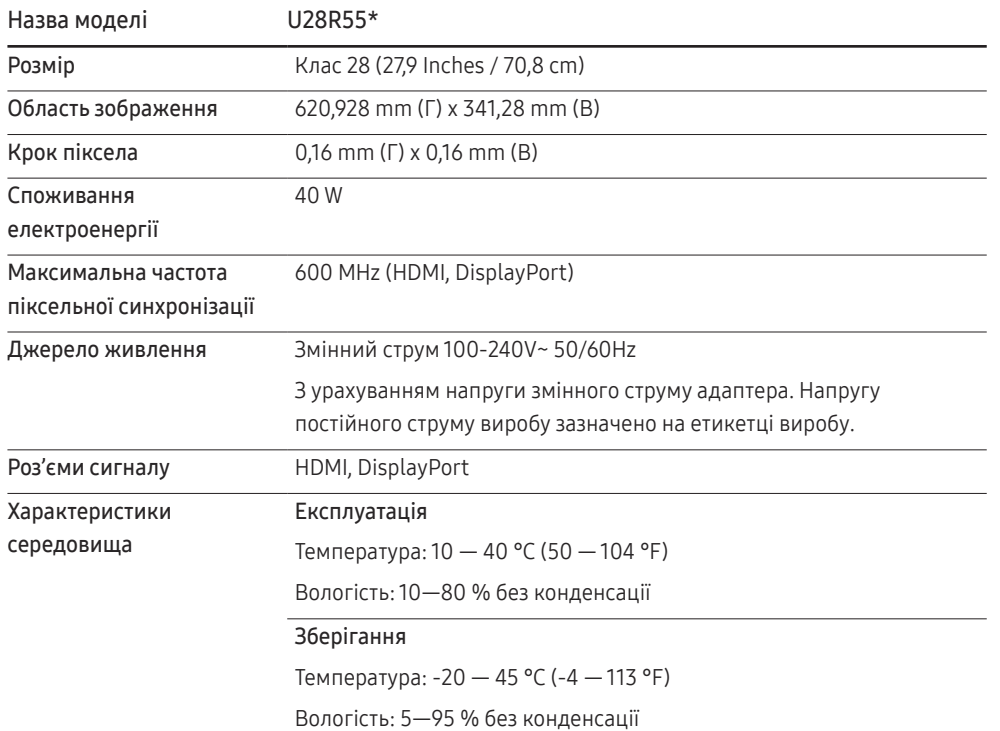

#### ― Plug-and-Play

Виріб можна встановити та використовувати в будь-якій системі, що підтримує стандарт Plug-and-Play. Двосторонній обмін даними між монітором і комп'ютером дає змогу оптимізувати налаштування монітора. Монітор установлюється автоматично. Проте за потребою користувач може самостійно виконати налаштування.

#### ― Точки на панелі (піксели)

Через технологічні особливості виробництва РК панелі приблизно один із мільйона пікселів може бути дещо світлішим або темнішим, ніж звичайно. Це не впливає на якість роботи пристрою.

 $^-$  Подані вище технічні характеристики виробу можуть бути змінені без попередження з метою покращення ефективності роботи виробу.

 $^-$  Для ознайомлення з докладними характеристиками пристрою відвідайте веб-сайт Samsung.

# <span id="page-42-1"></span><span id="page-42-0"></span>Таблиця стандартних режимів сигналу

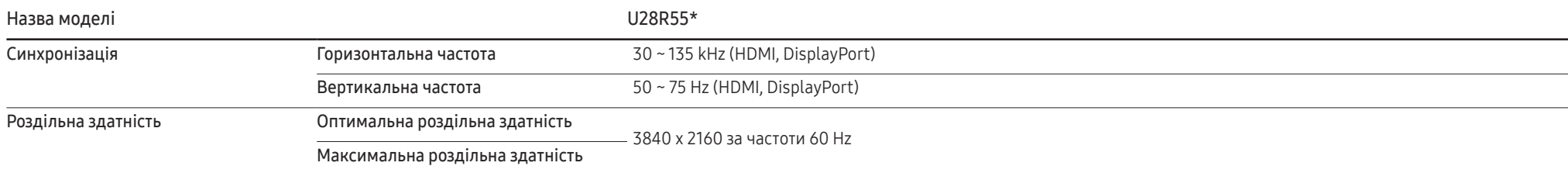

Якщо сигнал одного з наступних стандартних режимів передається з ПК, налаштування екрана виконується автоматично. Якщо сигнал, який передається з ПК, не належить до стандартних сигналів, екран буде порожнім, а індикатор живлення світитиметься. У такому разі змініть налаштування відповідно до поданої далі таблиці та посібника користувача графічної карти.

#### Displayport

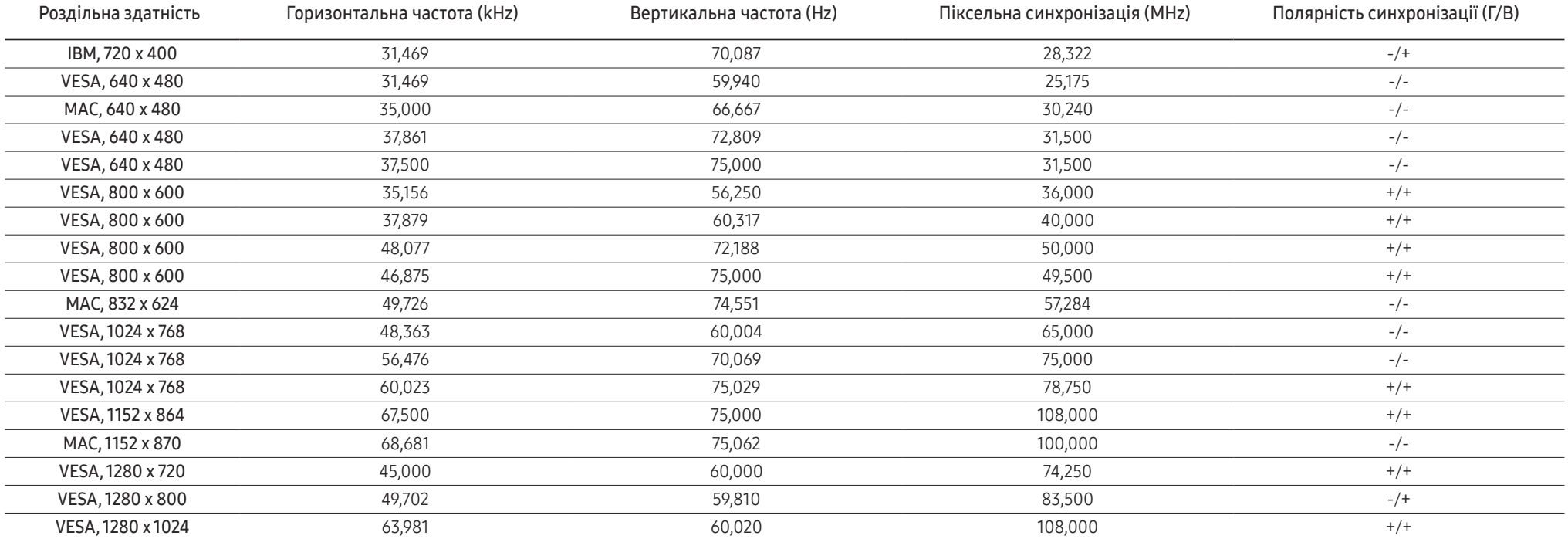

#### Displayport

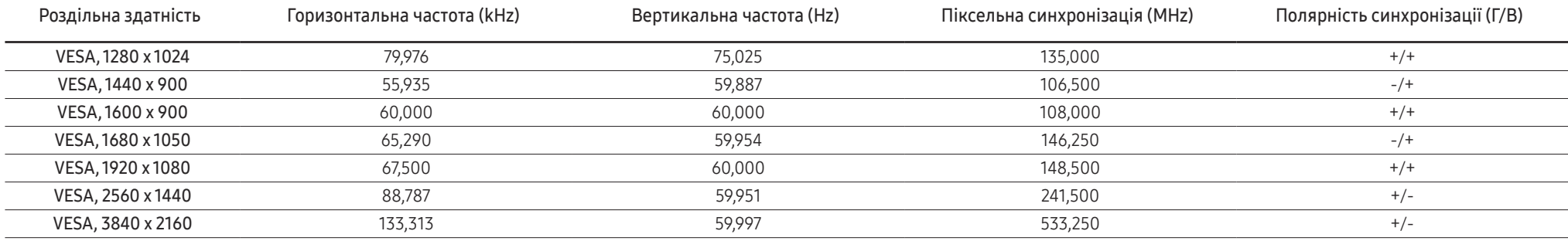

#### HDMI

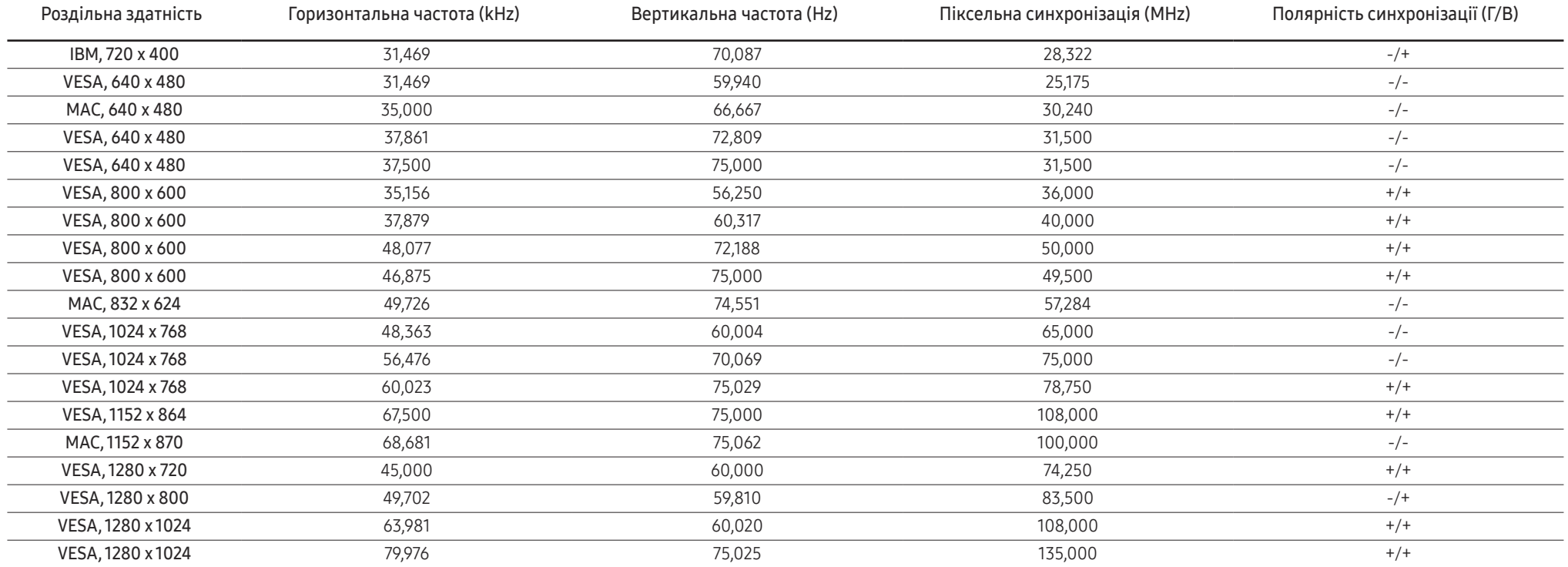

#### HDMI

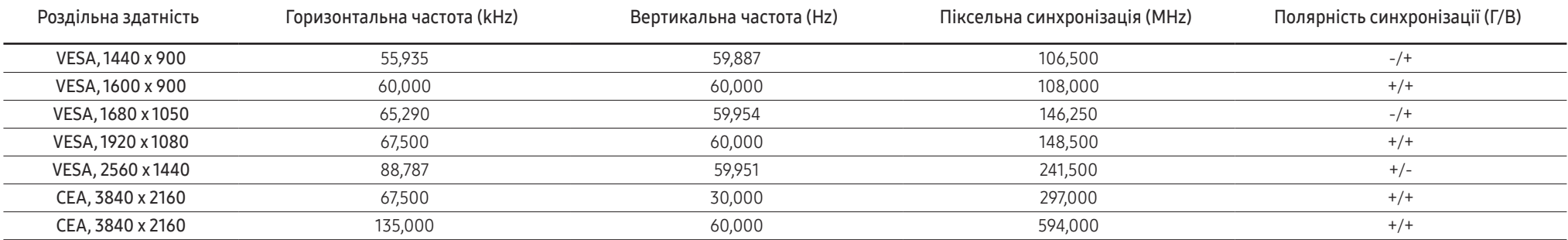

#### ― Горизонтальна частота

Час, необхідний для відображення одного рядка зліва направо, називається «горизонтальним циклом». Горизонтальна частота – це кількість повторень горизонтального циклу за секунду. Горизонтальна частота вимірюється в кілогерцах (kHz).

#### ― Вертикальна частота

Повторення однакового зображення десятки разів на секунду дозволяє створювати реалістичні зображення. Частоту повторень називають «частотою вертикальної розгортки» або «частотою оновлення» і вказують у Hz.

― Для цього виробу можна встановити лише одну роздільну здатність на кожен розмір екрана, щоб отримати оптимальне зображення; це пов'язано з технічними особливостями виробництва панелі. Якщо встановити інше значення роздільної здатності, аніж рекомендоване, це може призвести до погіршення якості зображення. Щоб цього не сталося, рекомендується вибирати оптимальну роздільну здатність відповідно до розміру виробу.

― Деякі види роздільних здатностей, вказані у таблиці, можуть бути недоступними в залежності від характеристик графічної карти.

# <span id="page-45-0"></span>Додаток Розділ 12

# Відповідальність за платні послуги (вартість для клієнтів)

 $^-$  У разі запиту послуги, що не передбачена гарантією, можливе стягнення плати за послуги фахівця з технічної підтримки у наведених нижче випадках.

### Проблема не пов'язана з несправністю виробу

Очищення виробу, налаштування, пояснення роботи, переустановлення тощо.

- Якщо фахівцеві з технічної підтримки необхідно дати вказівки з використання продукту або просто налаштувати опції без демонтажу виробу.
- Якщо несправність викликана зовнішніми факторами (Інтернет, антена, провідний сигнал і т. п.)
- Якщо виріб перевстановлено або до нього підключено додаткові пристрої після першого встановлення придбаного виробу.
- Якщо виріб перевстановлено через зміну місця розташування або перевезення до іншого приміщення.
- Якщо клієнт звертається з проханням надати інструкції з використання продукту іншого виробника.
- Якщо клієнт звертається із проханням надати інструкції з використання мережі або програм іншого виробника.
- Якщо клієнт звертається із проханням встановити програмне забезпечення та налаштувати роботу виробу.
- Якщо фахівець технічної підтримки очищає виріб усередині від пилу або сторонніх речовин.
- Якщо клієнт звертається із проханням встановити додатковий виріб, придбаний на дому або через Інтернет.

### Виріб пошкоджено з вини клієнта

Виріб пошкоджено через його неправильне використання або неправильний ремонт з боку клієнта.

Якщо пошкодження виробу викликано однією з наступних причин:

- виріб впав або зазнав зовнішнього впливу;
- використовувалися незатверджені компанією Samsung матеріали або продукти, що продаються окремо;
- ремонт виконувався сторонньою особою, а не інженером компанії-партнера з надання послуг компанії Samsung Electronics Co, Ltd.
- здійснення модернізації або ремонту з боку клієнта;
- використання виробу в мережі з неправильною напругою або несанкціонованим електричним з'єднанням;
- недотримання «попереджень» у посібнику користувача.

### Інші умови

- Якщо виріб вийшов з ладу внаслідок стихійного лиха. (удару блискавки, пожежі, землетрусу, повені тощо)
- Якщо повністю використані споживчі компоненти. (батарея, тонер, флуоресцентні лампи, корпус, вібраційний механізм, лампа, фільтри, стрічки і т. п.)
- ― Якщо клієнт звертається за послугою в разі, коли виріб не має несправностей, може стягуватися плата за обслуговування. Тому спочатку ознайомтеся із цим посібником користувача.